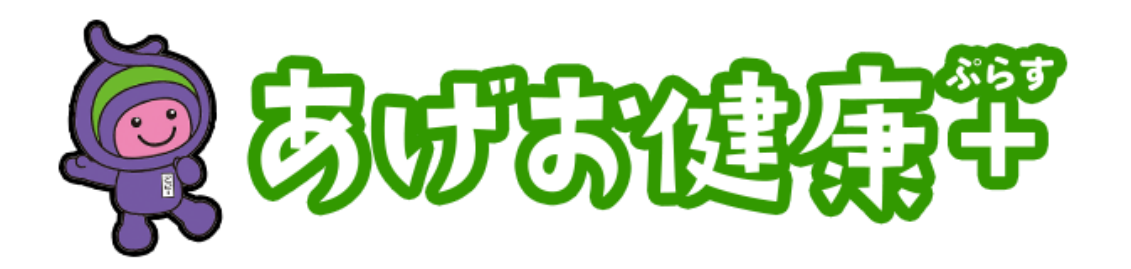

## 健康管理アプリ **「HealthPlanet (ヘルスプラネット)」の 使い方ガイド**

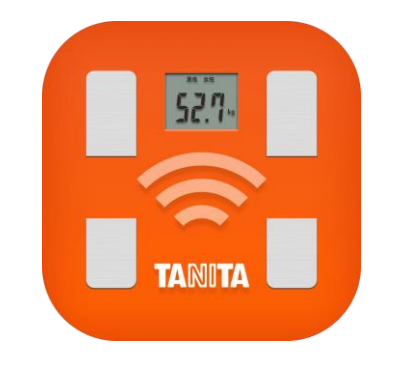

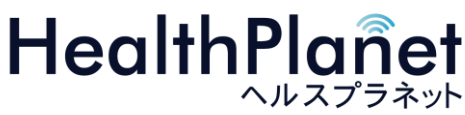

※本事業は、株式会社タニタヘルスリンクに委託して実施しています。

目次

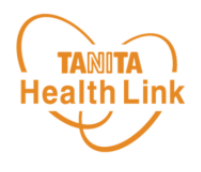

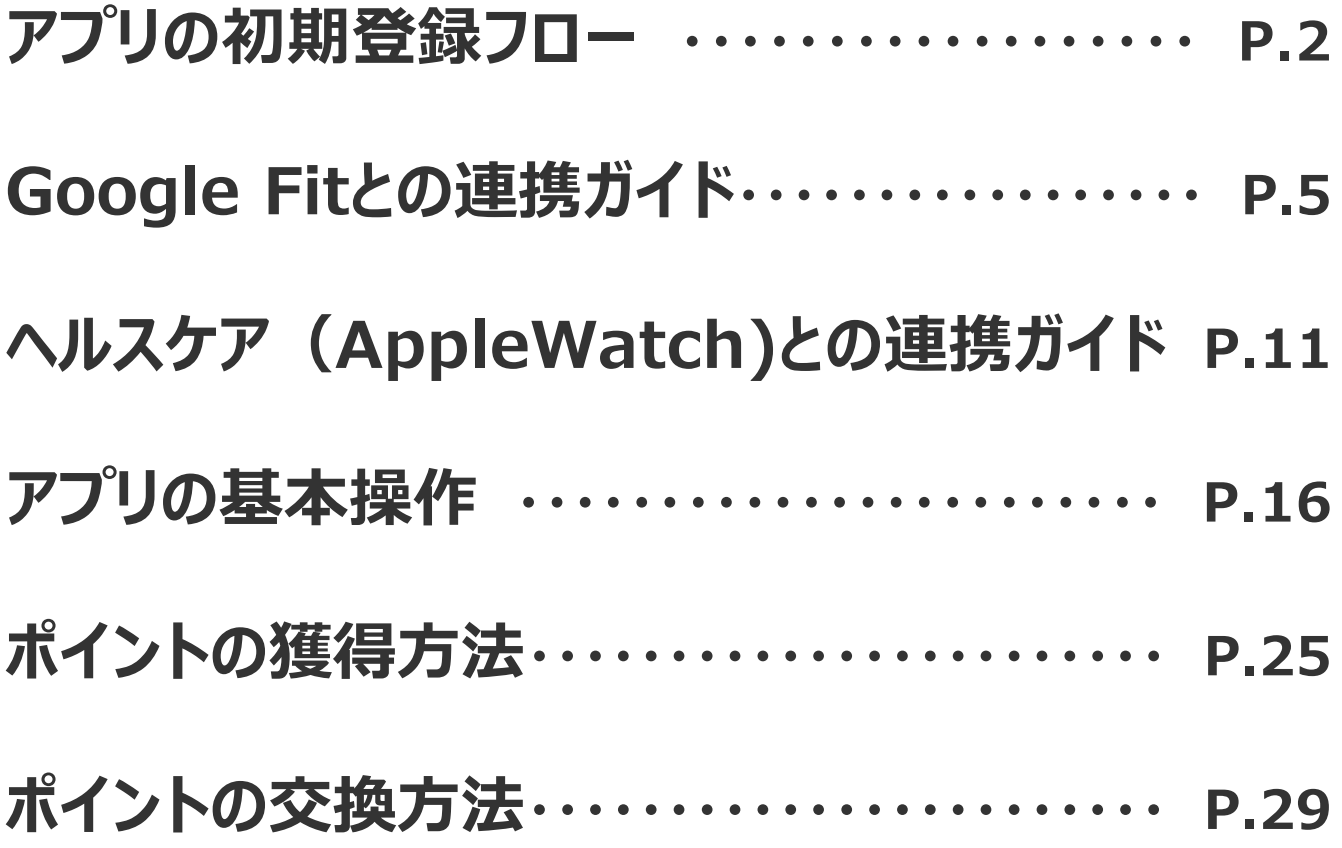

※本ガイドに掲載しているディスプレイ(表示画面)は解説用のイメージとなります。実際のものとは、デザイン・ 仕様・名称・操作手順が一部異なる場合があります。

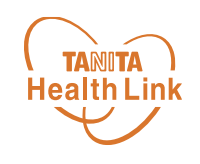

## **「HealthPlanet」** アプリの初期登録フロー

# **ーiPhone・Android共通ー**

アプリのインストール方法(新規会員登録)

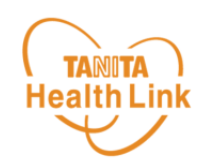

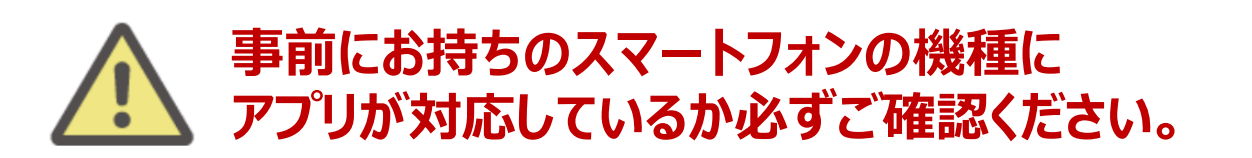

#### **<使用可能なスマートフォン> 対応OS:iOS 13,14,15,16,17 Android 7.0以上**

- ※ 該当OS以外の動作は保証いたしかねます。
- ※ 本アプリは、iPadやAndroidタブレットでは正しく動作しない可能性があります。
- ※ 一部のSIMフリー、らくらくスマートフォン、京セラDIGNO、HUAWEIには対応しておりません。
- ※ ご利用端末の登録国によっては当アプリをダウンロードできない可能性があります。

以下の手順に従い、新規会員登録の完了後にアプリをダウンロードしてログイン をお願いします。

## **① 以下の申込フォームから会員登録を行う**

以下のQRコードを読み取り、事業紹介ページ (<https://www.city.ageo.lg.jp/page/366853.html>)を確認したら 申し込みを行います。

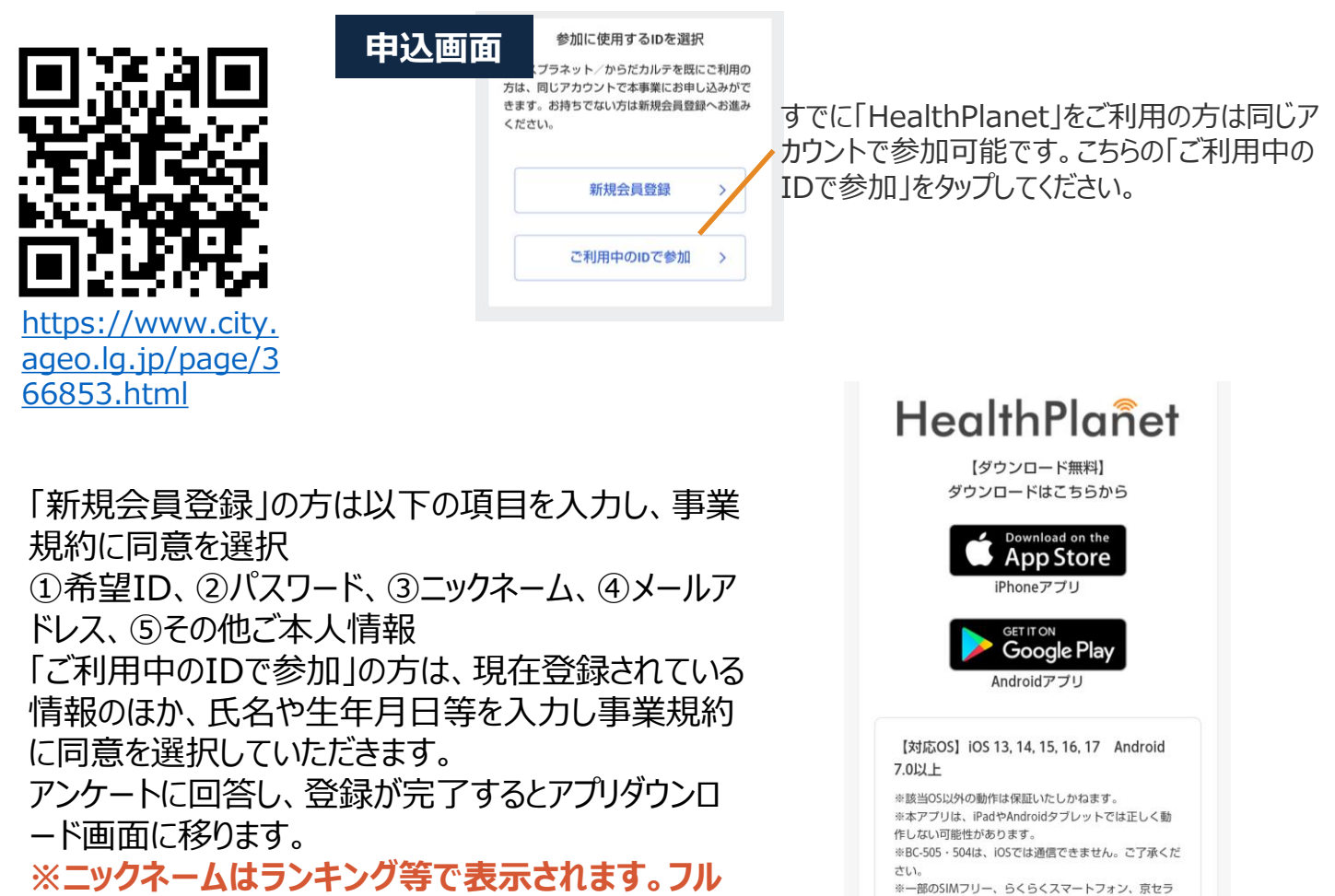

**ネームを入れる際はご留意ください。**

DIGNO、HUAWEIには対応しておりません。

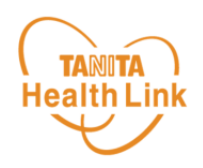

## **② アプリをダウンロードする**

申し込み完了画面のアイコンをタップするか、以下のQRコードを読み取り、**健康 管理アプリ「HealthPlanet(ヘルスプラネット)」(無料)**をダウンロードし ます。

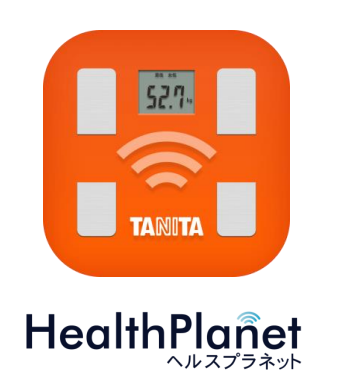

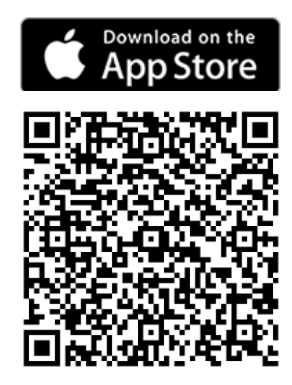

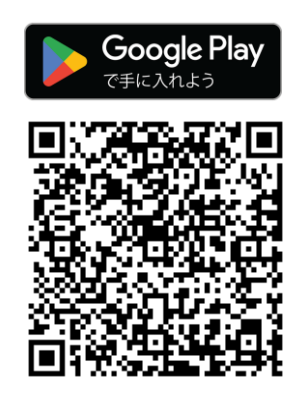

## **③アプリにログインする**

ログイン画面が表示されたら、ご自身で設定されたIDとパスワードを入力してください。 **※IDとパスワードの失念や紛失にご注意ください。**

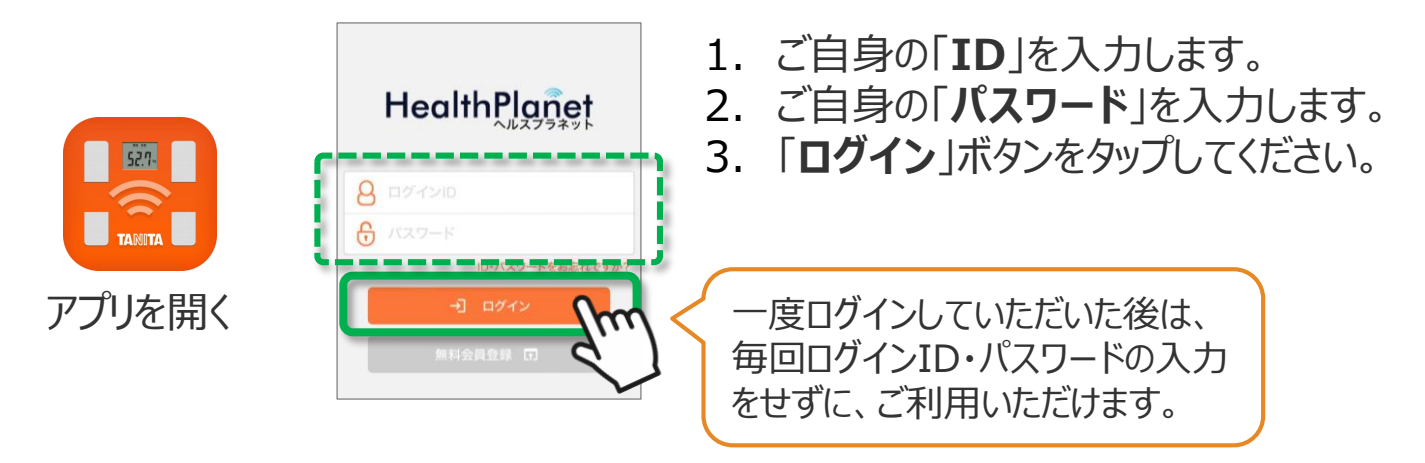

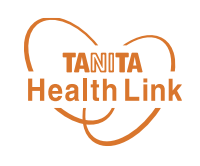

# **「Google Fit」と 「HealthPlanet」の連携ガイド**

# **-Android-**

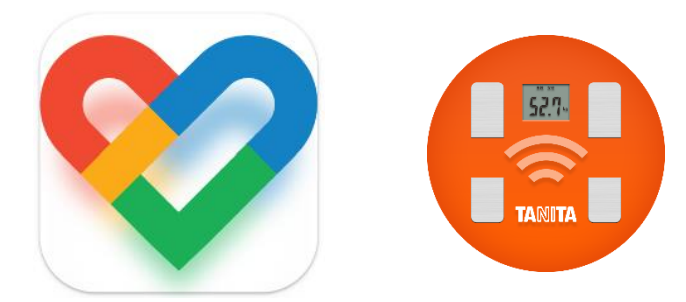

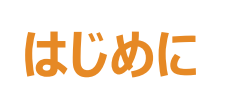

各種使用アプリとのデータ連携イメージealthLink

データ連携を行うことで、「Google Fit」アプリで測定した歩数データを「HealthPlanet (ヘル スプラネット)」アプリに取り込むことができます。

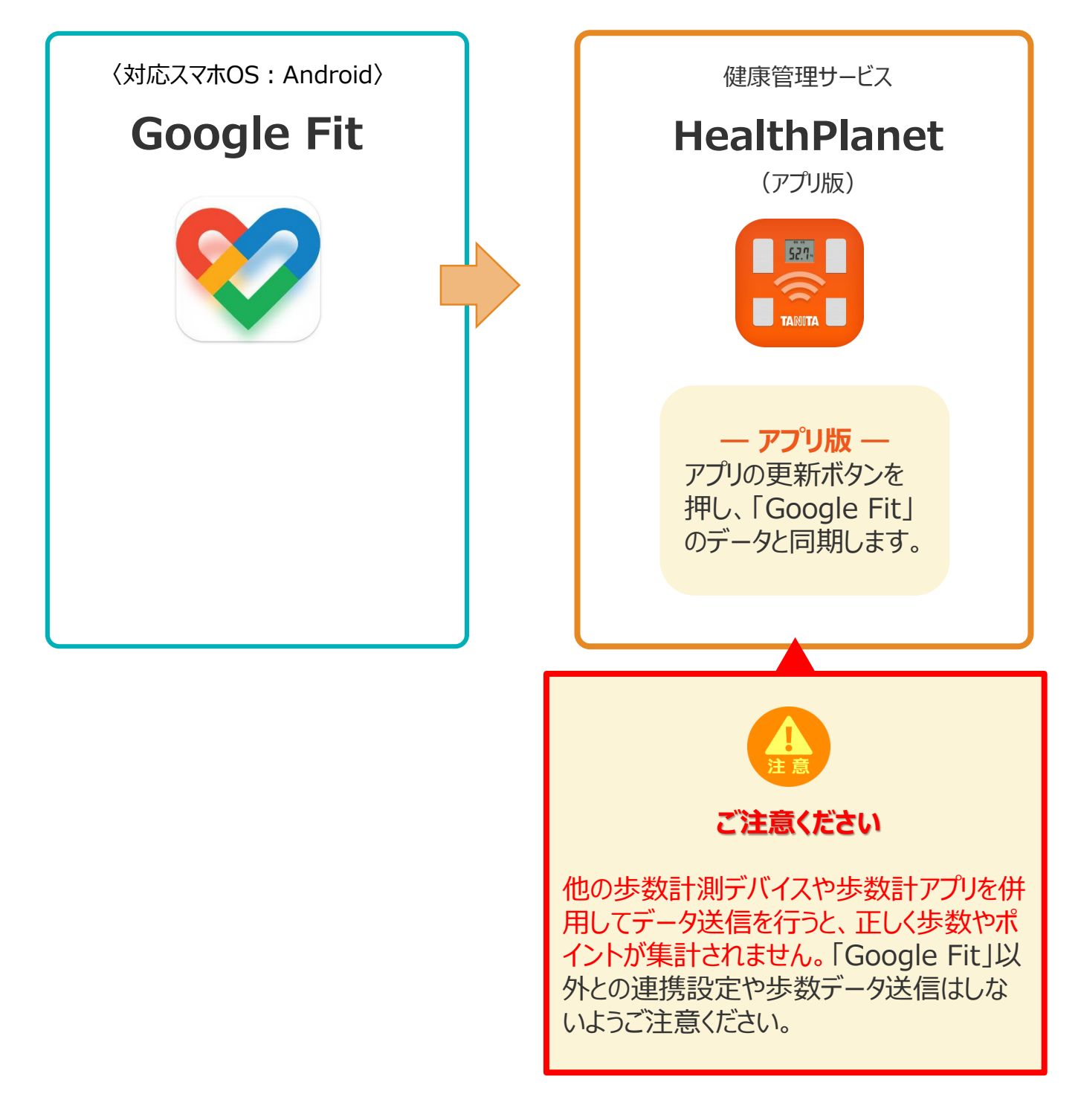

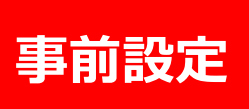

#### 「Google Fit」と「HealthPlanet」の **TANITA** キガラ· コンシリ· TILJC **Health Link** ※取組開始前に必ず実施ください

下記の手順に従い、取組開始までに「HealthPlanet」と「Google Fit」のデータ連携を完了さ せていただくようお願いします。(\*スマートフォンを使用します)

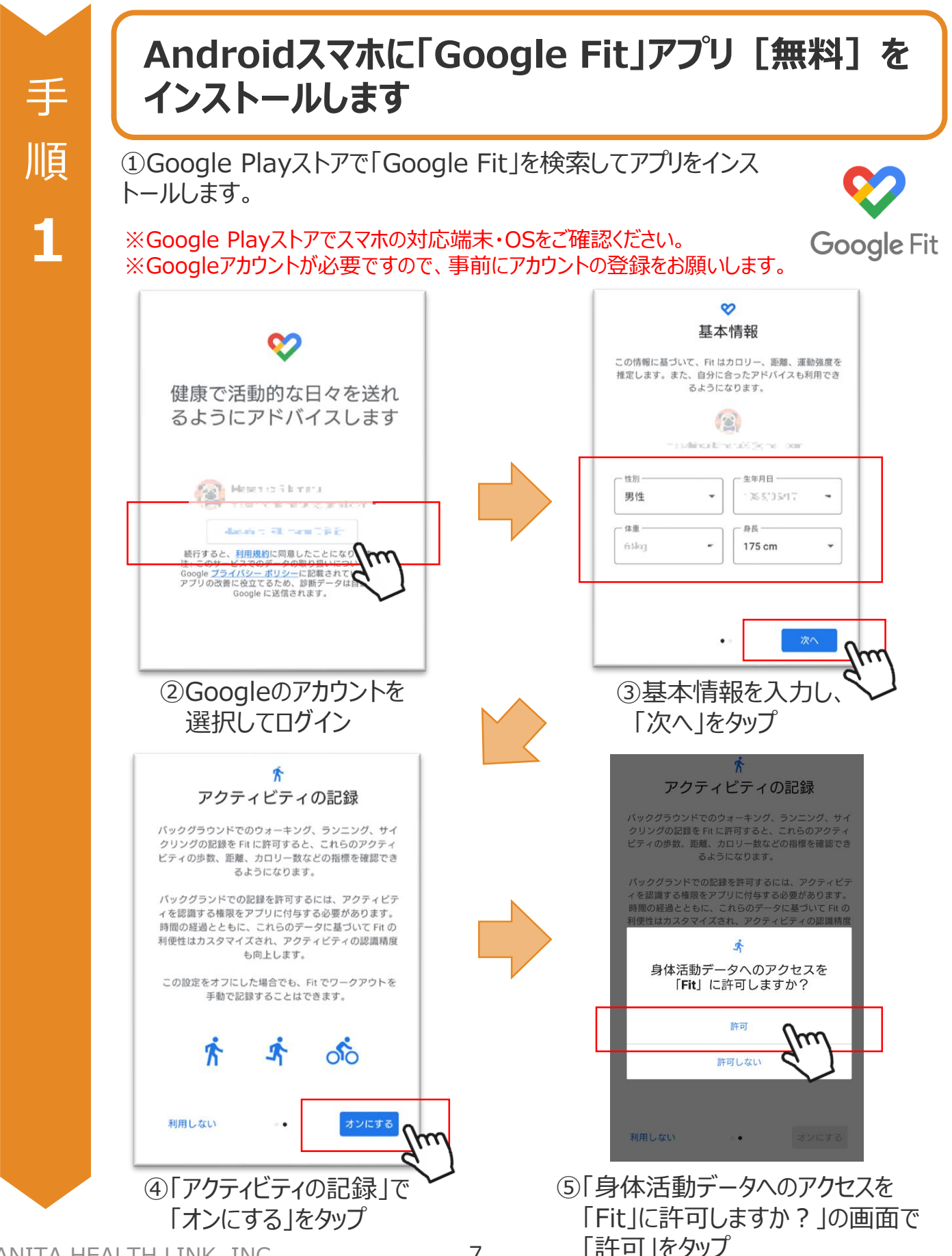

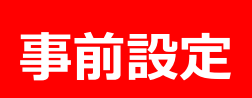

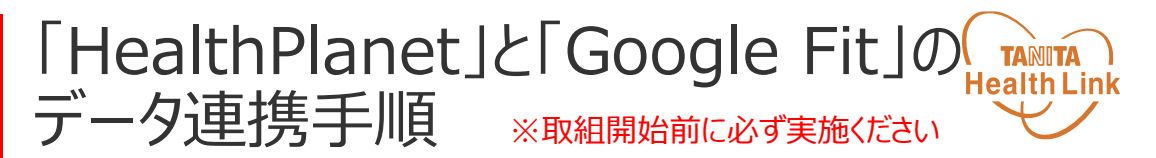

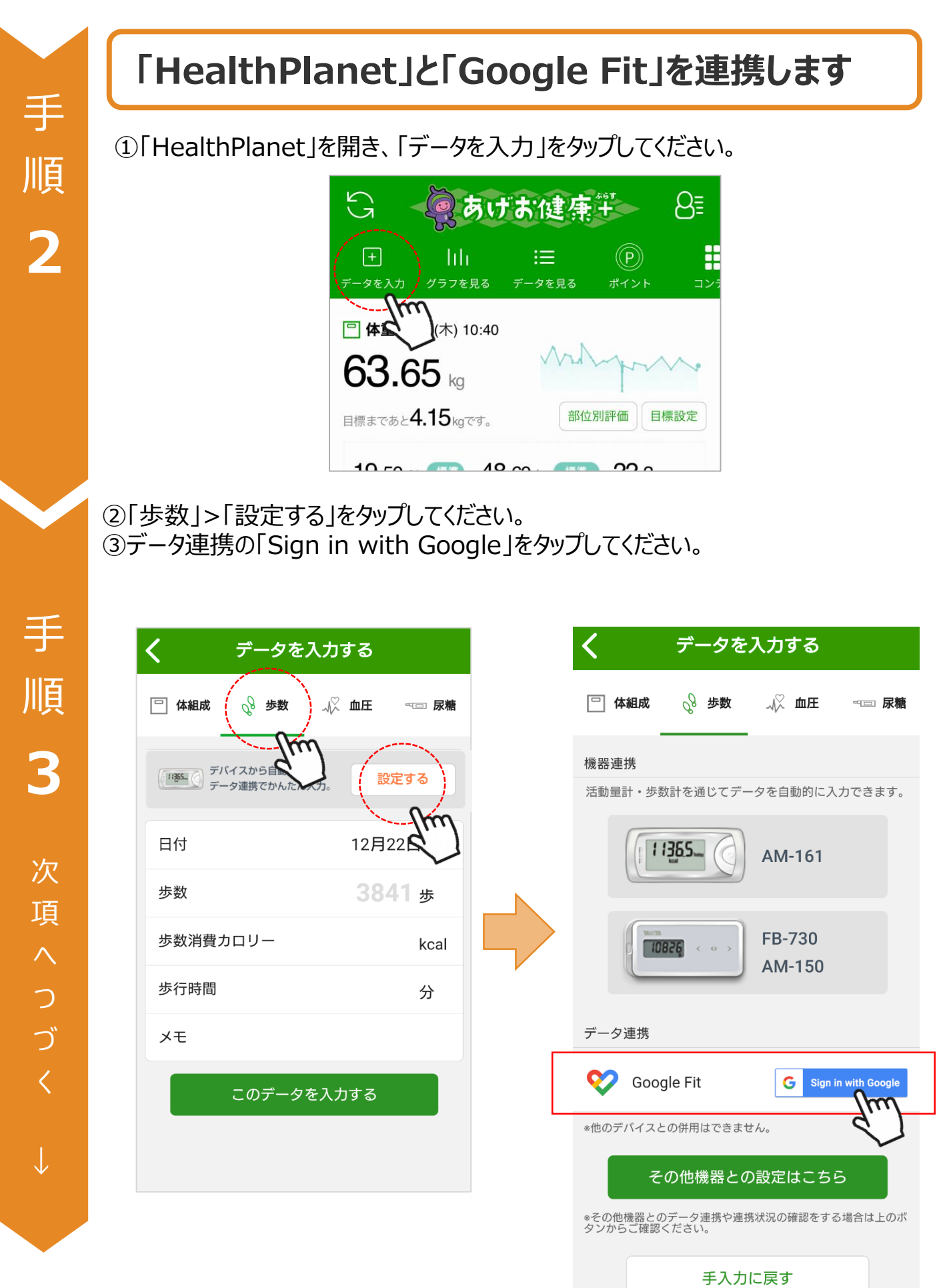

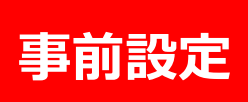

④身体活動データへのアクセスを「HealthPlanet」に「許可」してください。 ⑤「Google Fit」設定時に選択したアカウントを選択してください。

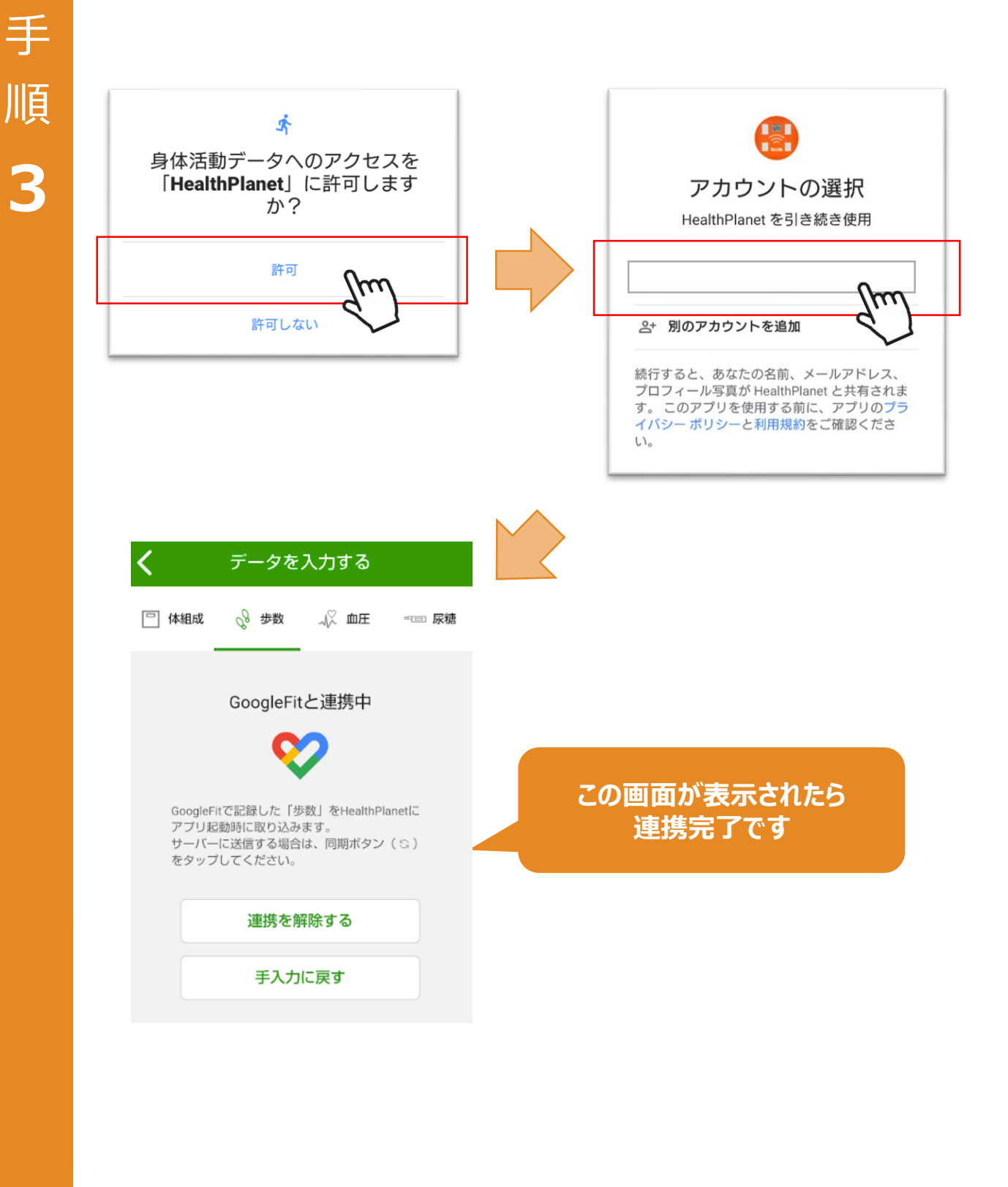

### 「Google Fit」のデータを 「HealthPlanet」へ取り込む手順

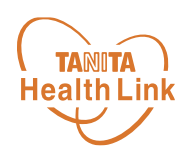

「Google Fit」で測定したデータを、「HealthPlanet」アプリへ取り込みます。

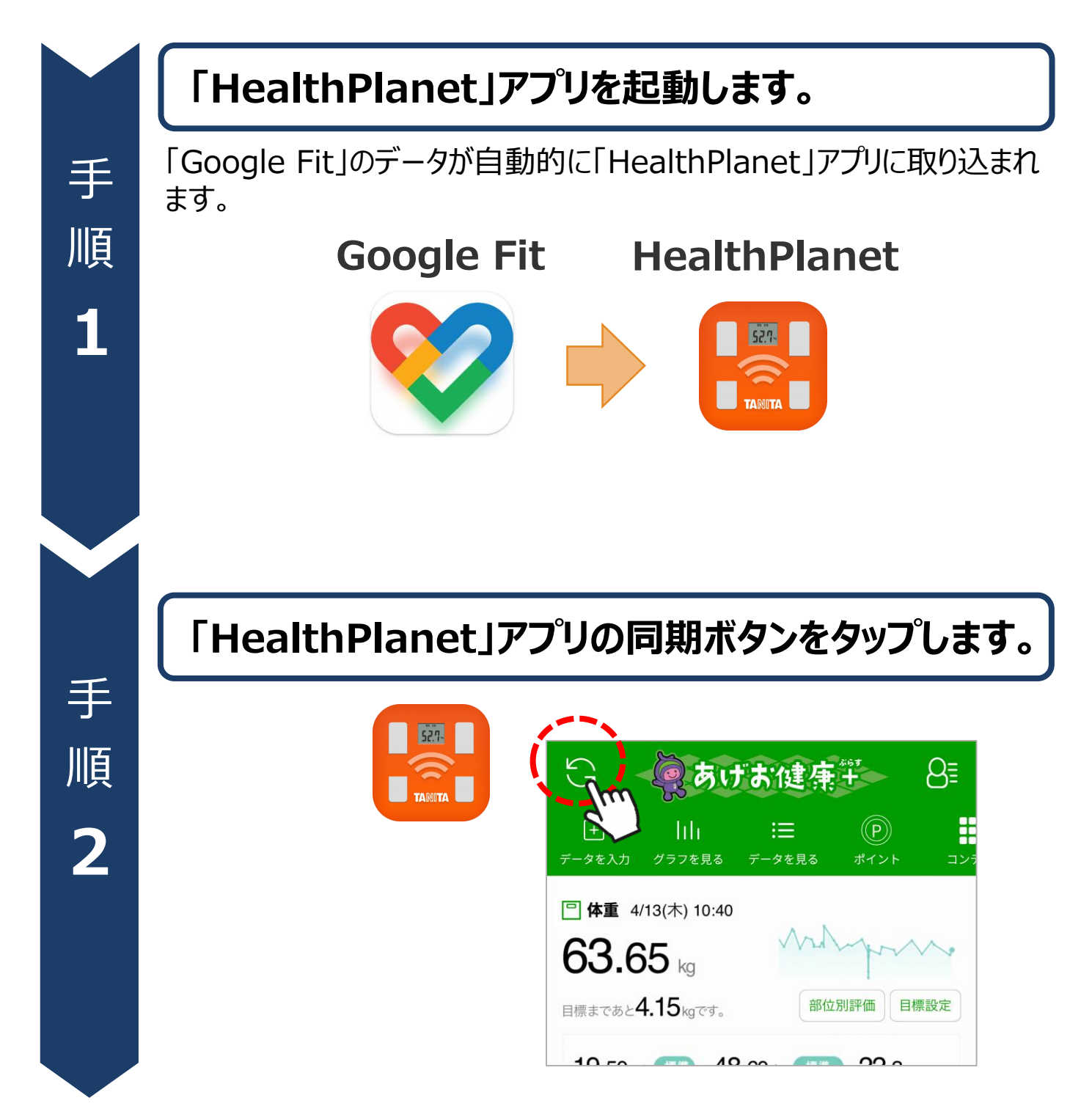

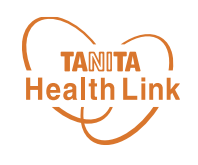

# **ヘルスケア (Apple Watch) と 「HealthPlanet」の連携ガイド**

# **-iPhone-**

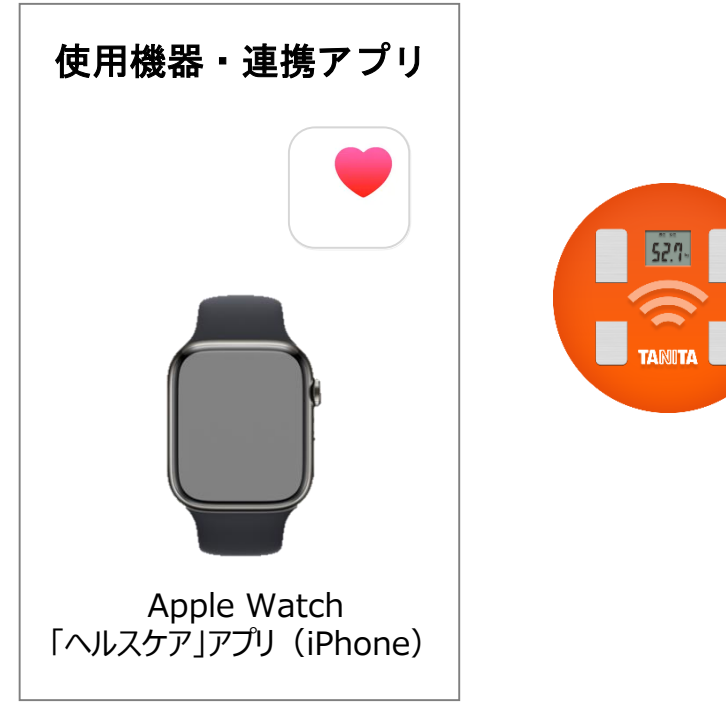

※iPhone本体でも歩数の計測が可能です。

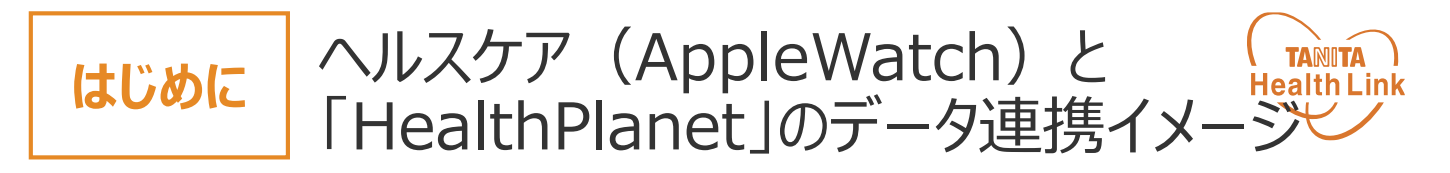

データ連携を行うことで、「ヘルスケア」アプリ(Apple Watch、iPhone)で測定した歩数デ ータを「HealthPlanet(ヘルスプラネット)」アプリに取り込むことができます。

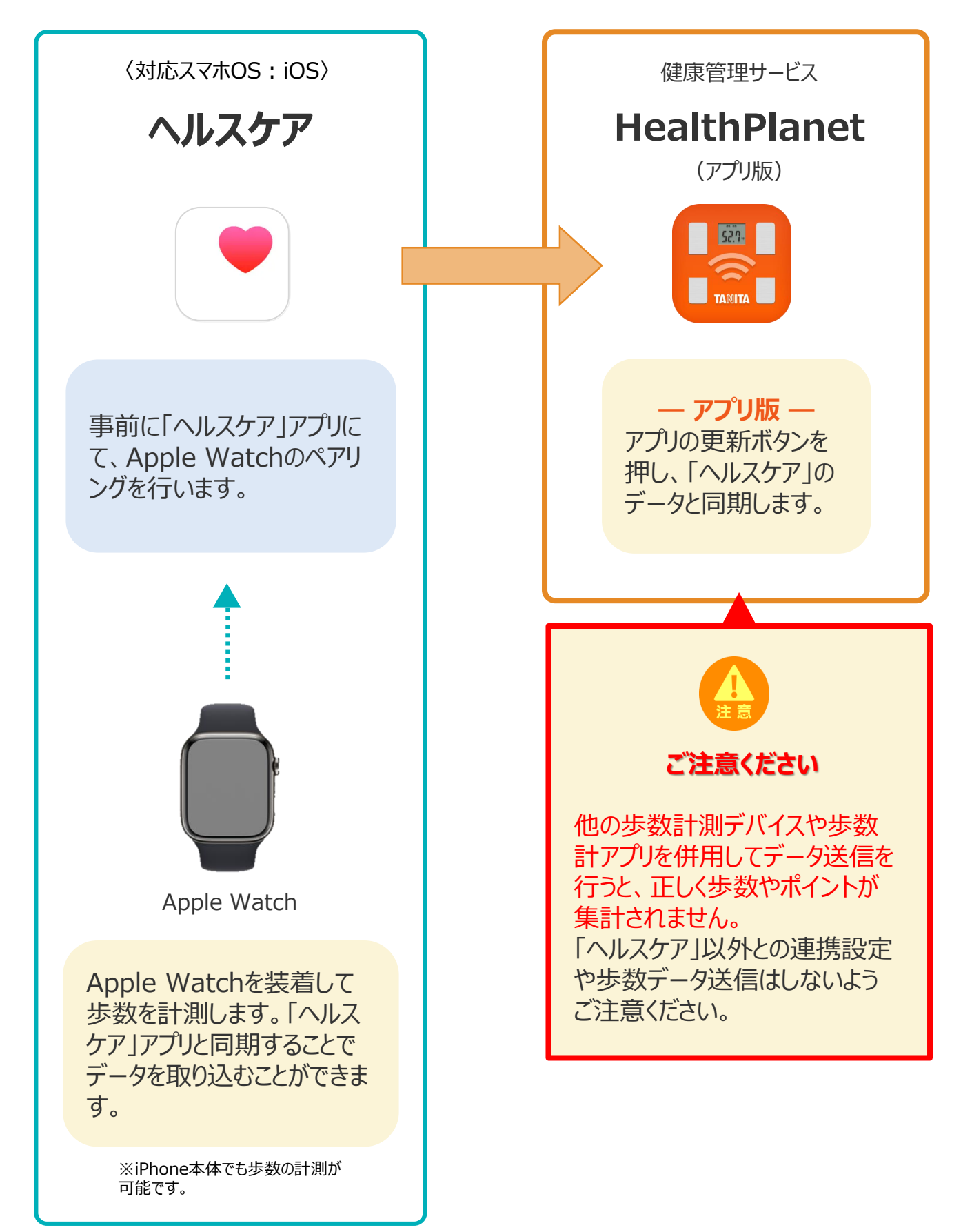

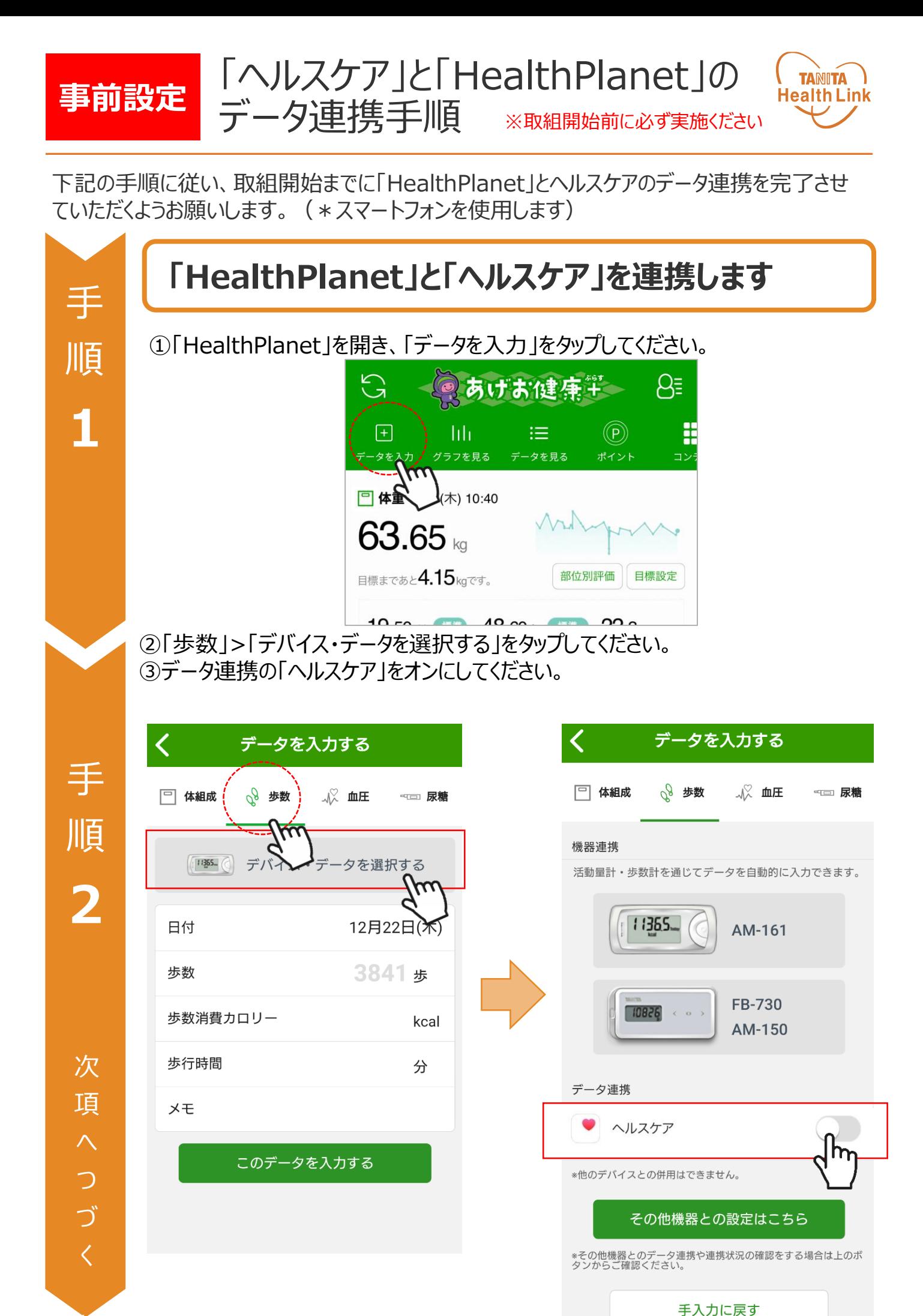

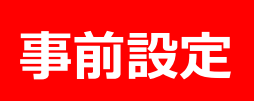

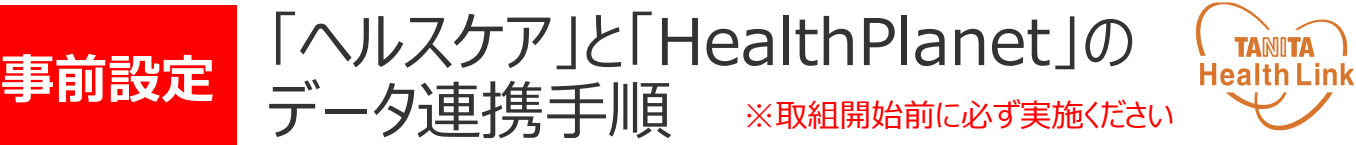

④「歩数」の読み出しをオンにし、データのアクセスを「許可」して該当の端末を選択 してください。

手 順 **3**

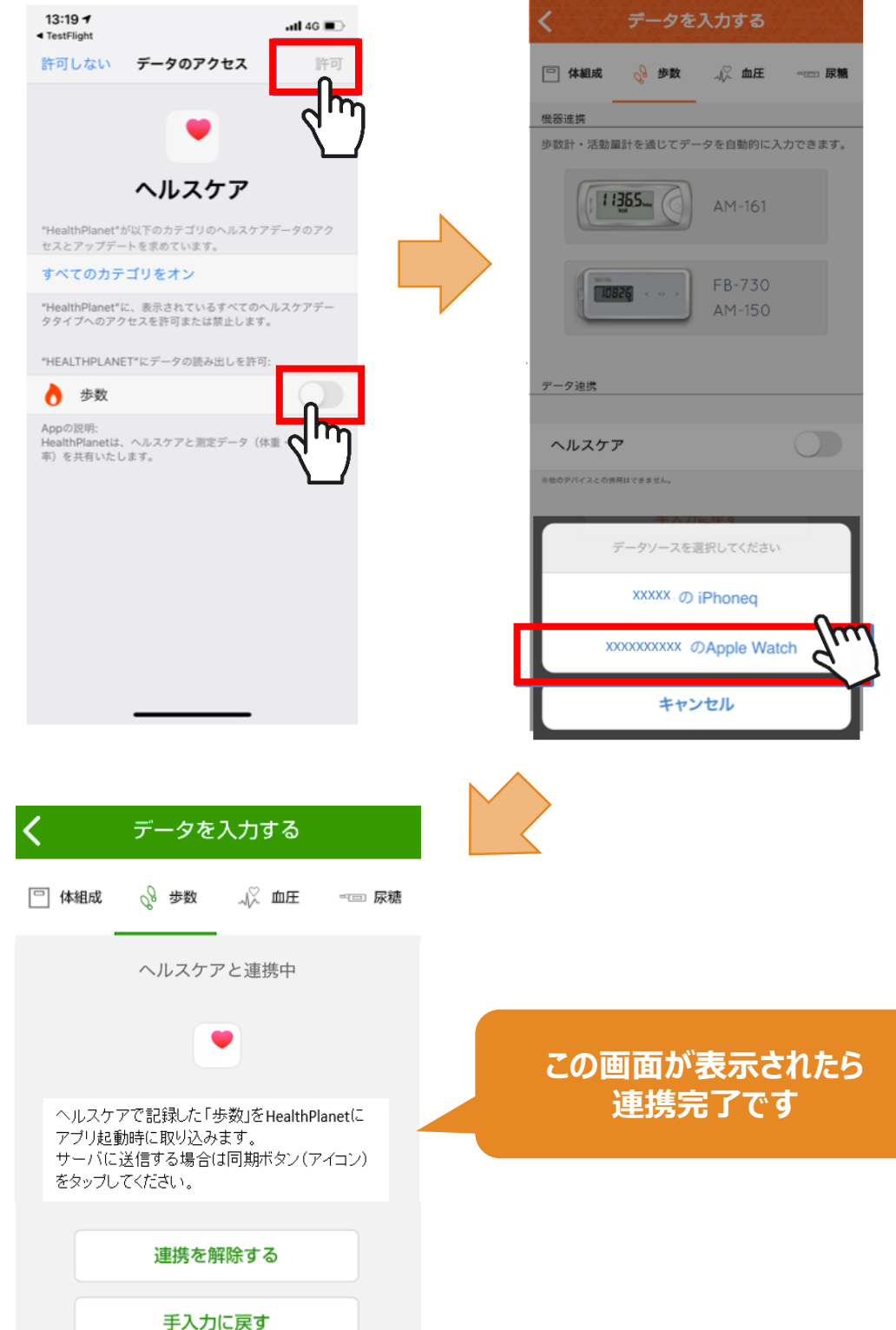

### 「ヘルスケア」のデータを 「HealthPlanet」へ取り込む手順

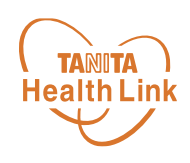

「ヘルスケア」で測定したデータを、「HealthPlanet」アプリへ取り込みます。

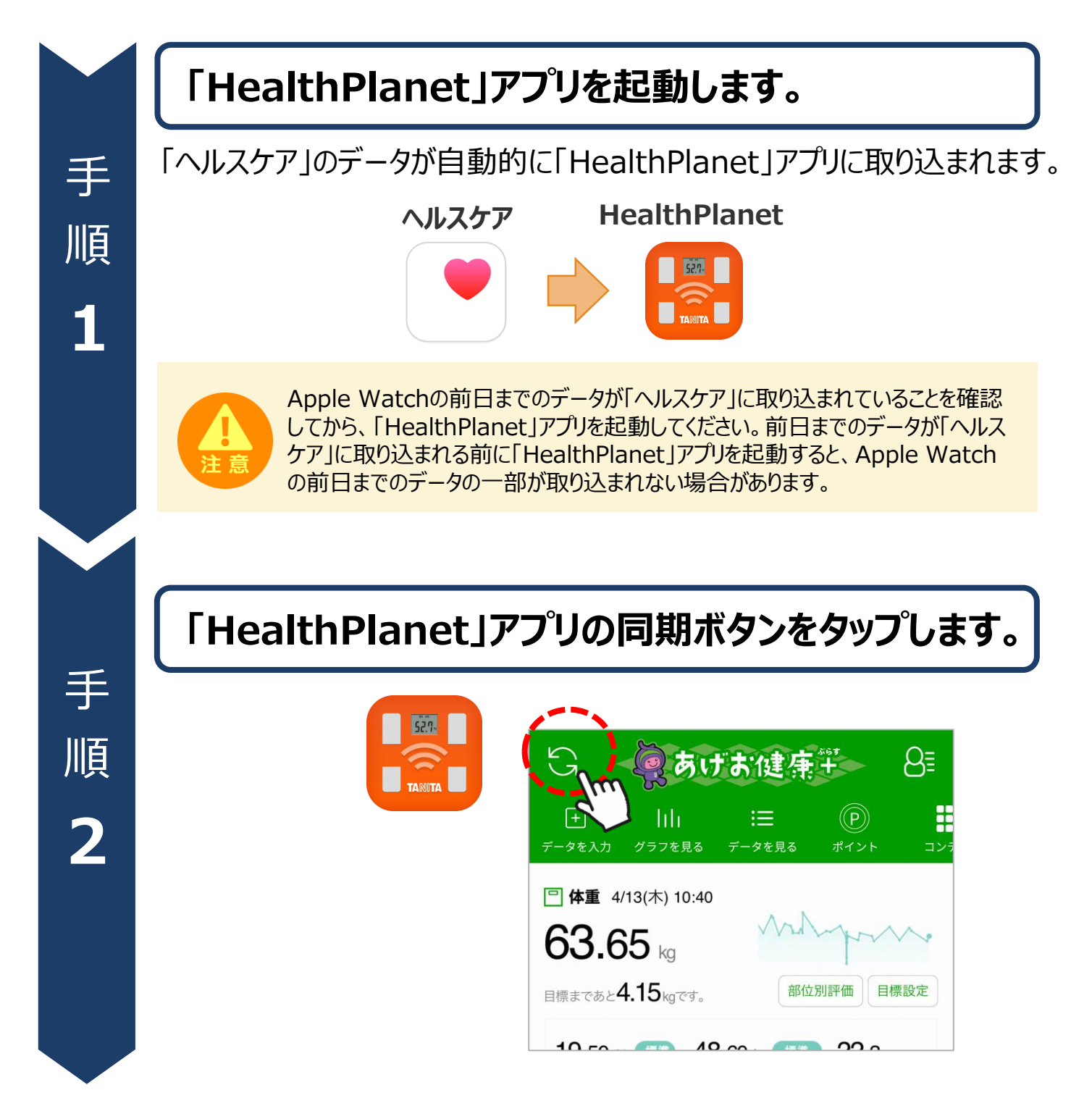

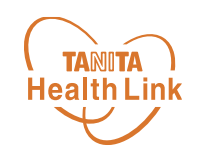

# **アプリの基本操作**

# **-iPhone・Android共通-**

アプリの基本操作

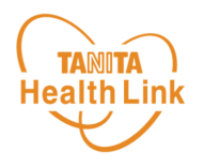

ログイン後のホーム画面と基本操作についてご説明します。

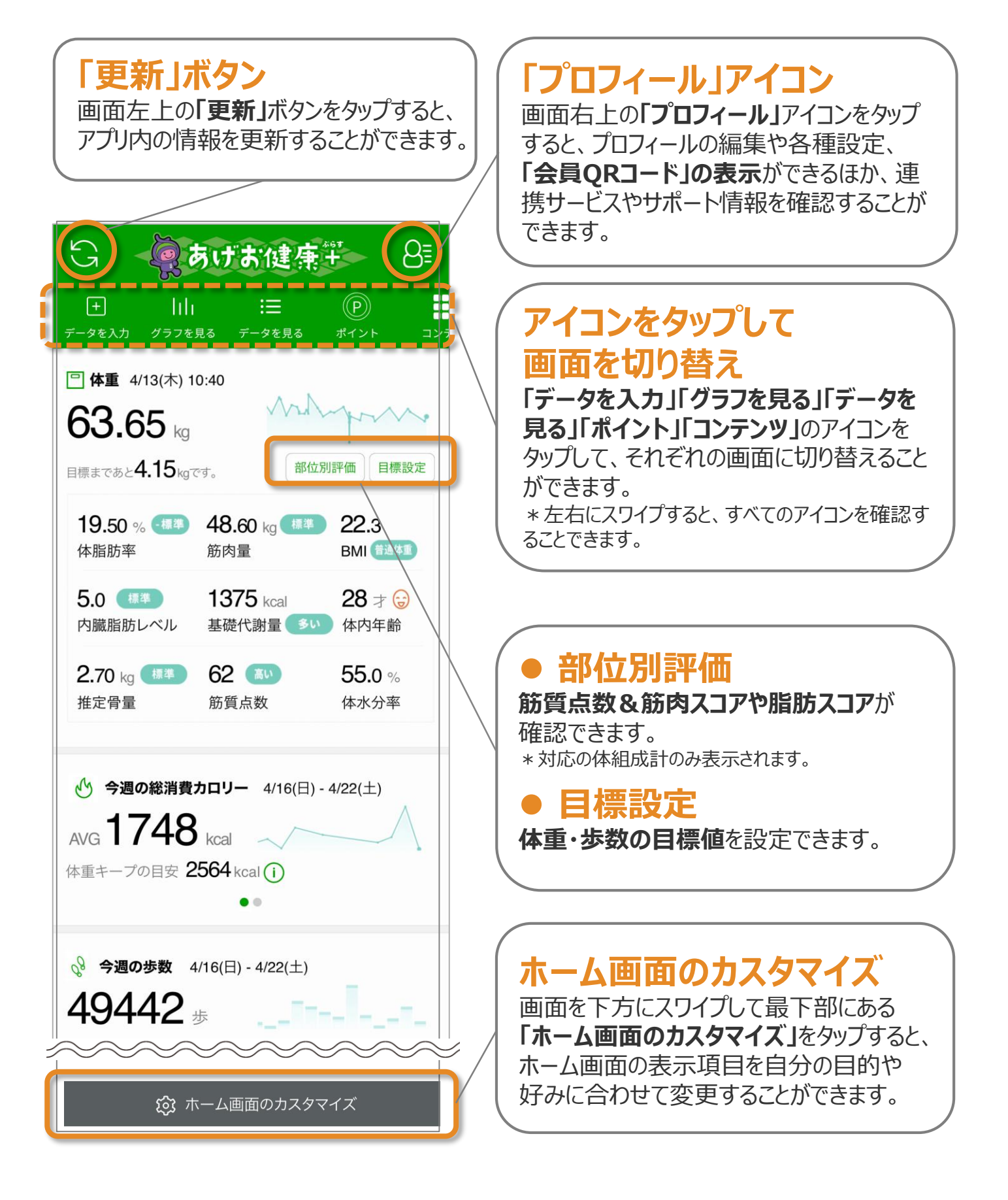

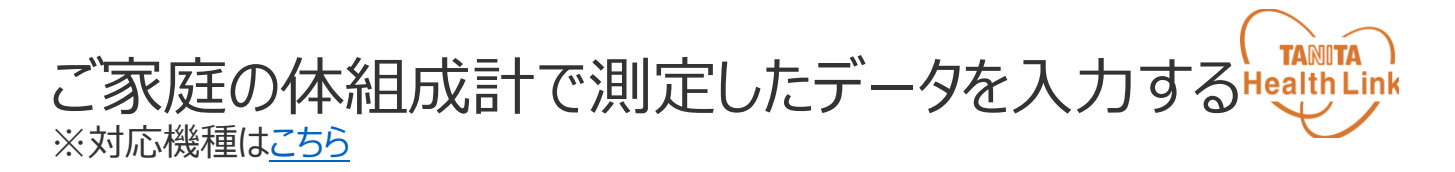

## **体組成計から測定データを転送する方法**

通信対応の体組成計で測定したデータを自動でアプリに転送し、記録・管理する ことができます。ご利用にあたっては、以下の手順に従って、事前に体組成計の登 録をお願いします。

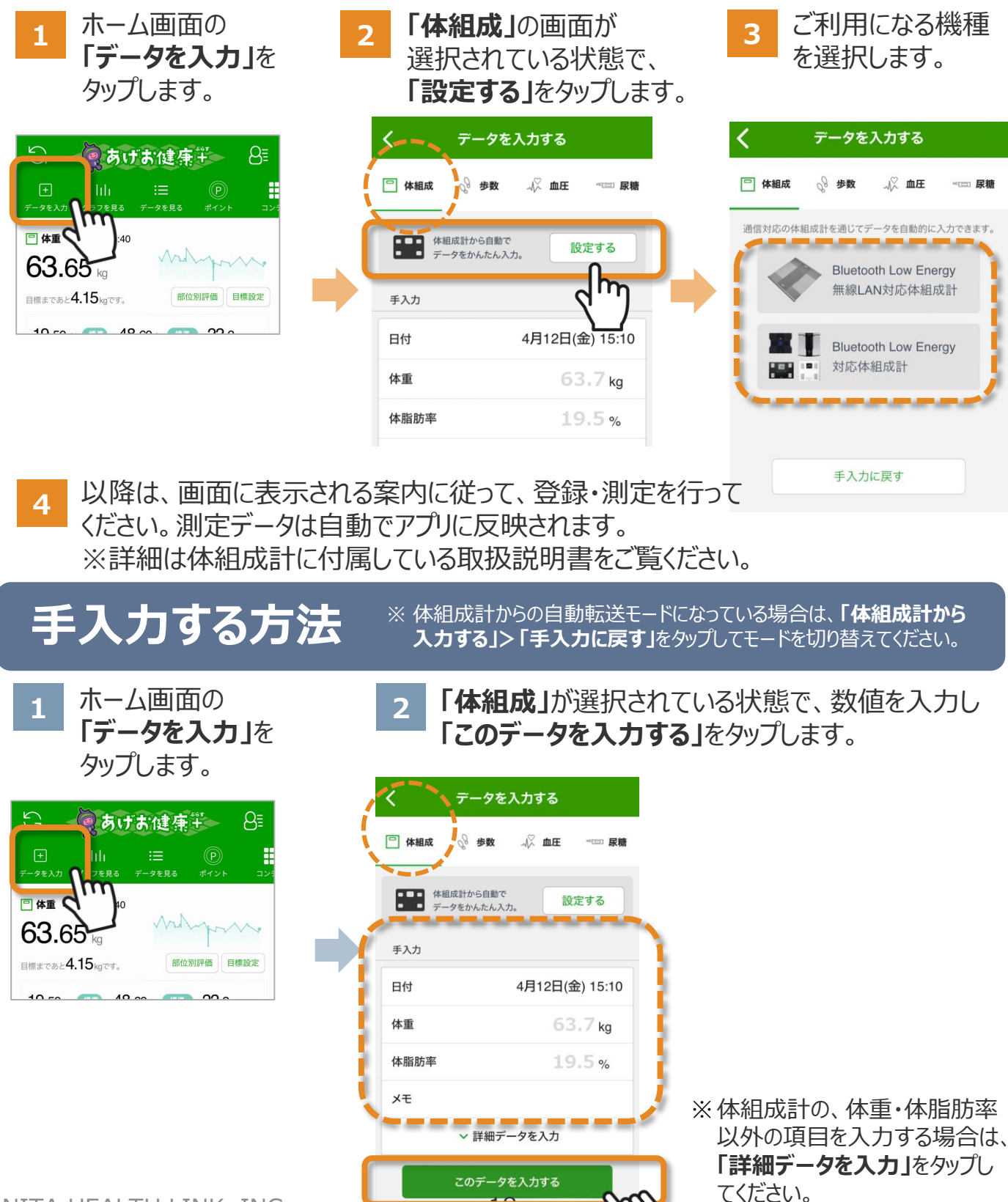

10

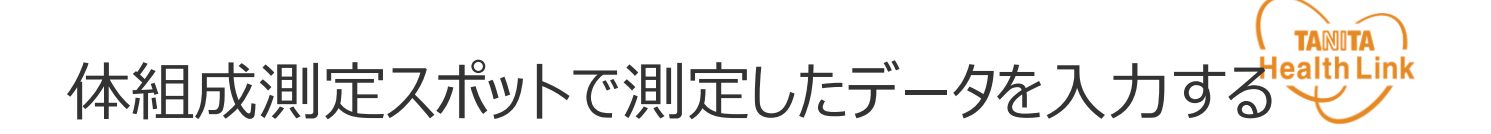

市内各地に設置している業務用体組成計での測定時は、以下の手順に 従って、アプリの「会員QRコード」をかざして個人認証を行っていただきます。

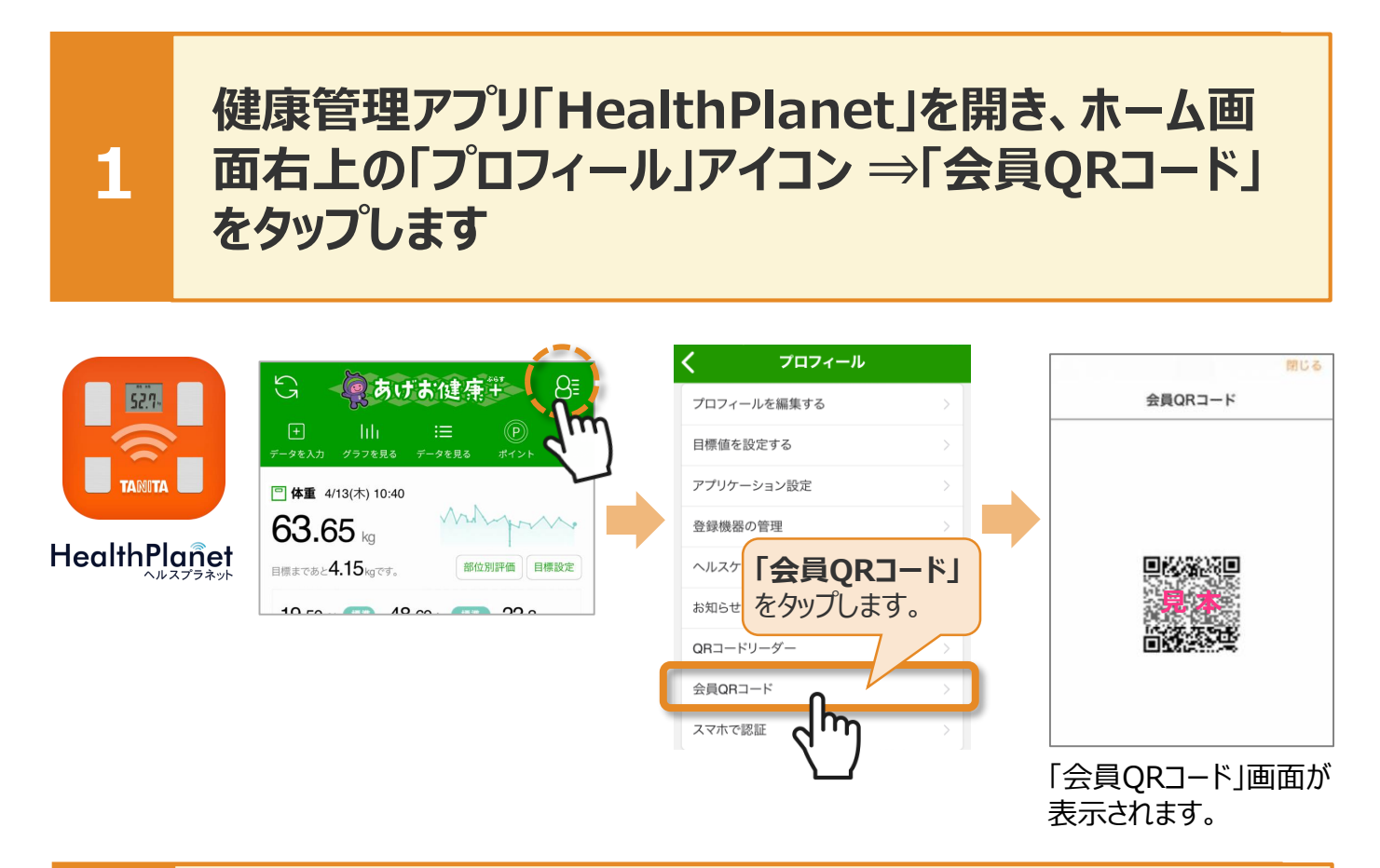

#### **2 「会員QRコード」画面をQRコードリーダーにかざして 読み取らせ、アナウンスが流れたら測定できます**

スマホの画面 (会員QRコード) をQRコードリーダーのカメラにかざして読み取らせ ます。**「準備が整いました。測定できます」**のアナウンスが流れたら、測定できます。

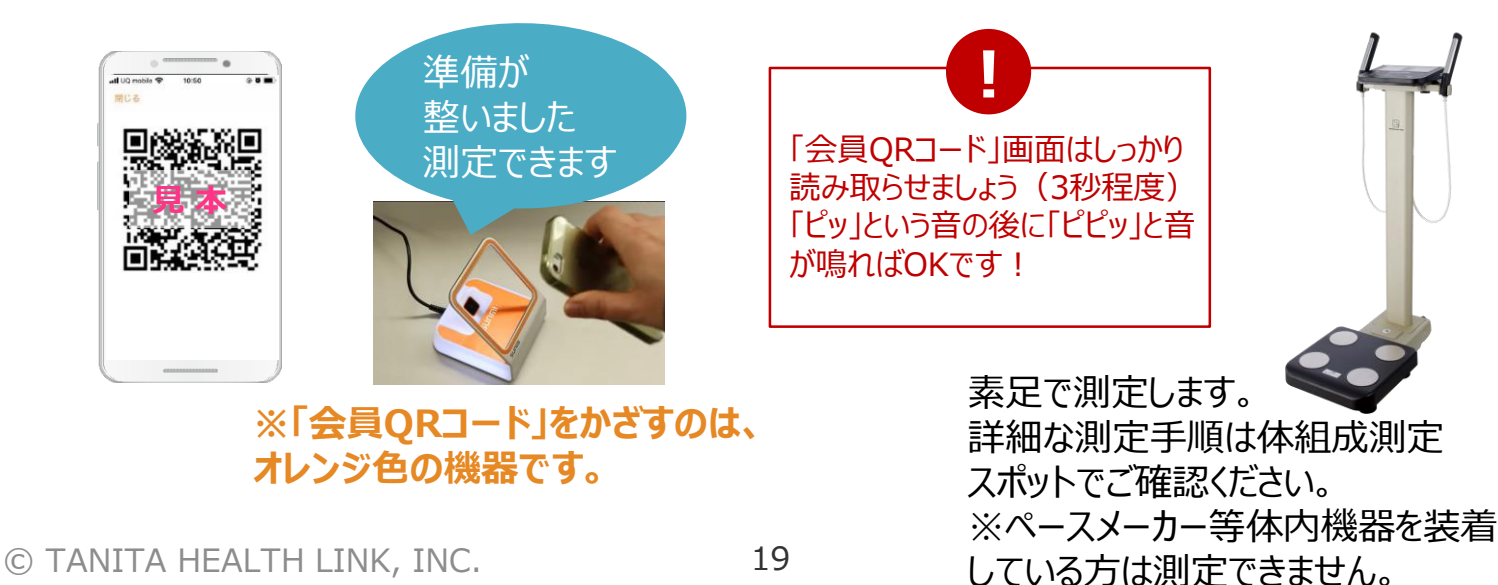

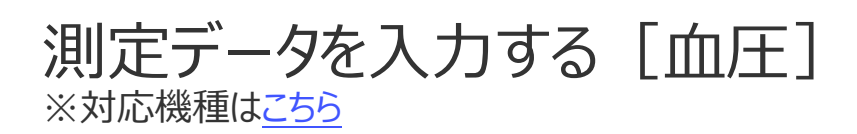

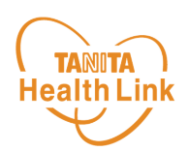

## **血圧計から測定データを転送する方法**

通信対応の血圧計で測定したデータを自動でアプリに転送し、記録・管理するこ とができます。ご利用にあたっては、以下の手順に従って、事前に血圧計の登録 をお願いします。

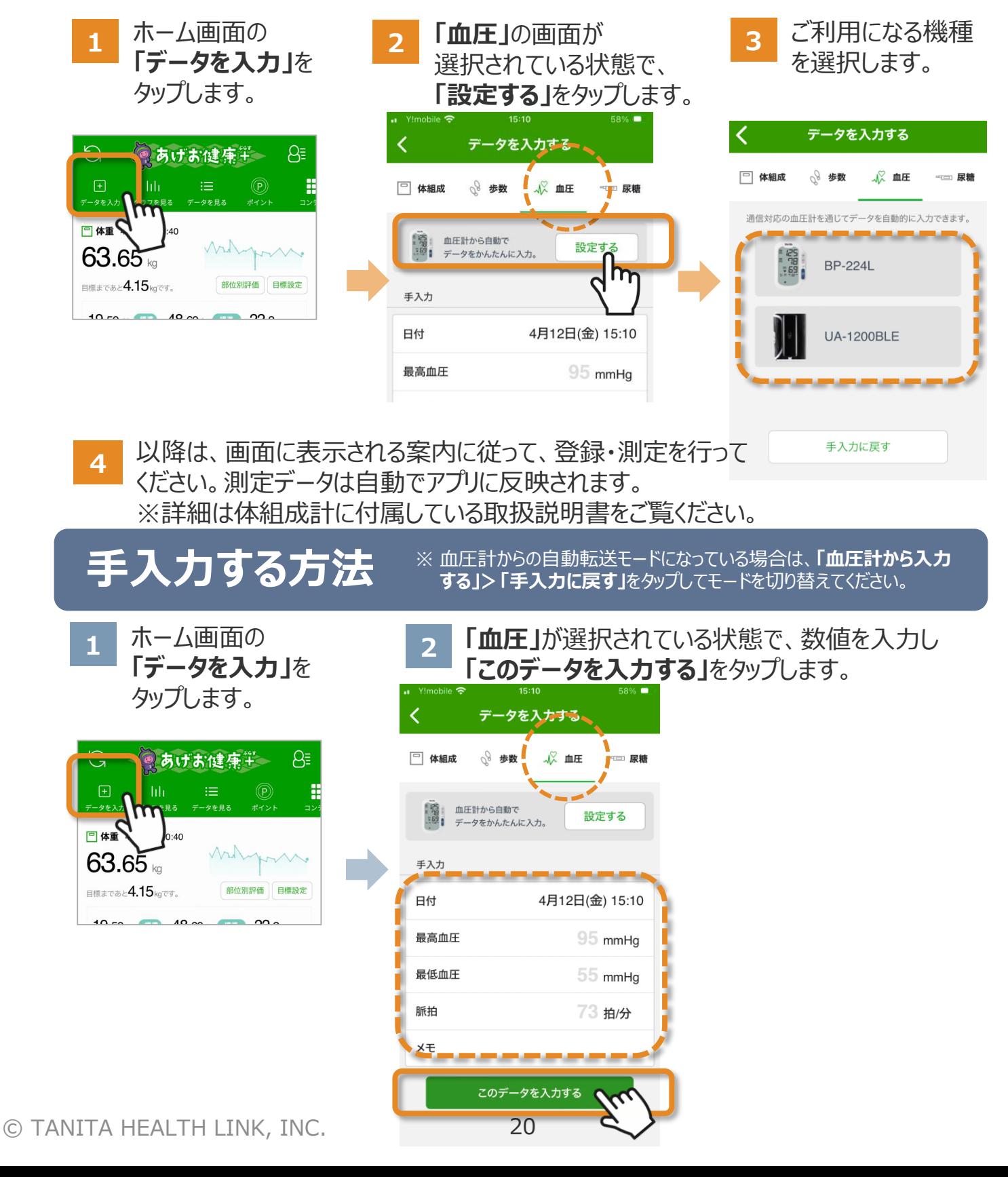

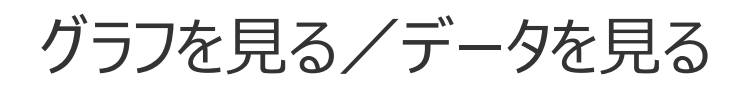

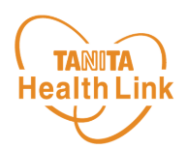

#### 記録したデータはグラフ表示されるので変化の推移が一目で分かります。 目標設定をして健康管理にお役立てください。

ホーム画面の**「グラフを見る」**をタップするとグラフ画面が表示されます。

ウィジェットに表示されている各項目の**ミニグラフ**をタップすると、各項目別のグラフ画面を確認 することができます。

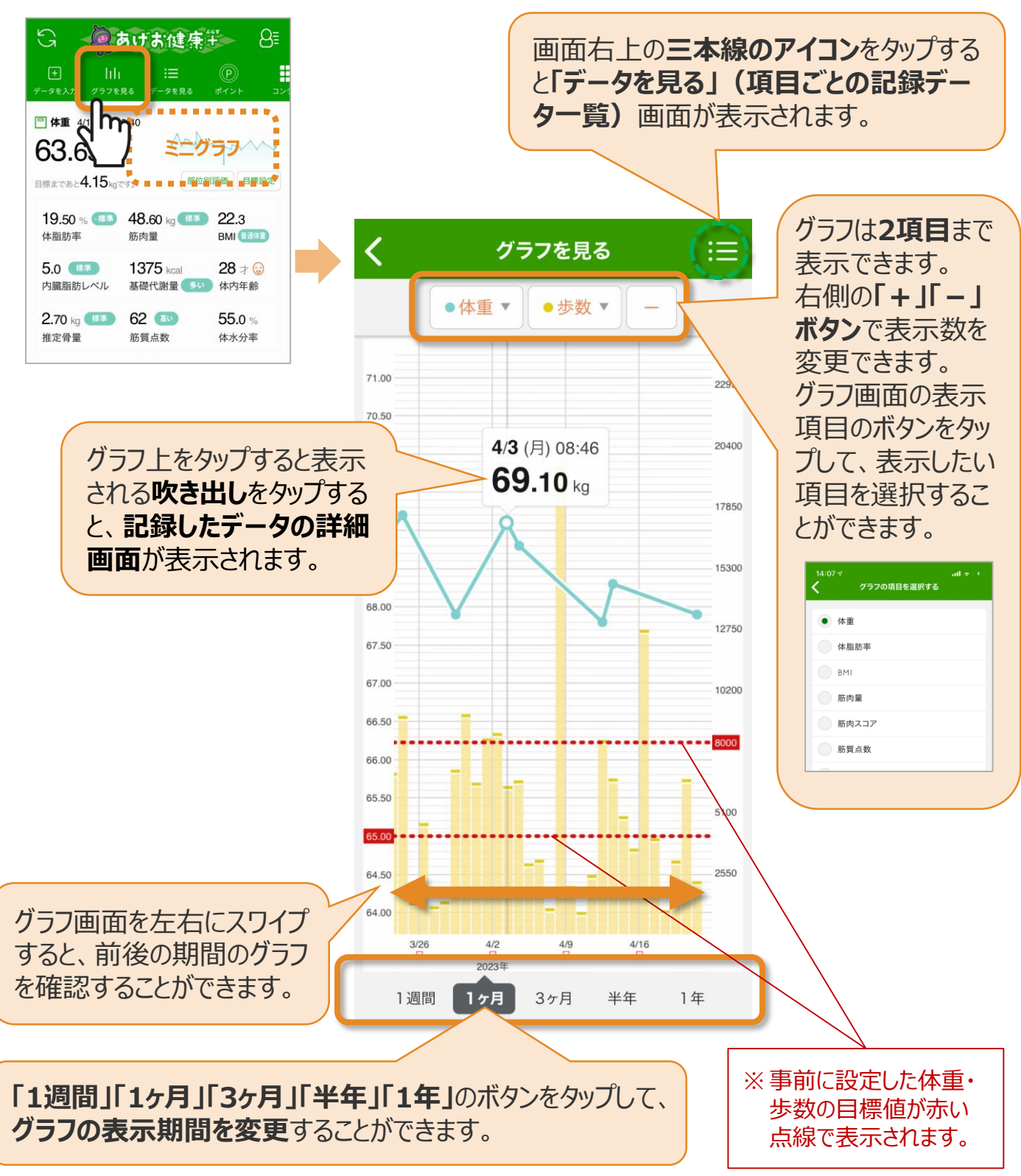

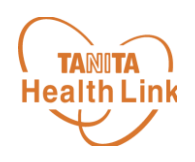

今日・昨日・7日間・30日間の、本事業参加者のランキングを確認する ことができます。

全体のランキングが確認できるほか、年代別・男女別・年代+男女別と いった属性別でも確認ができます。

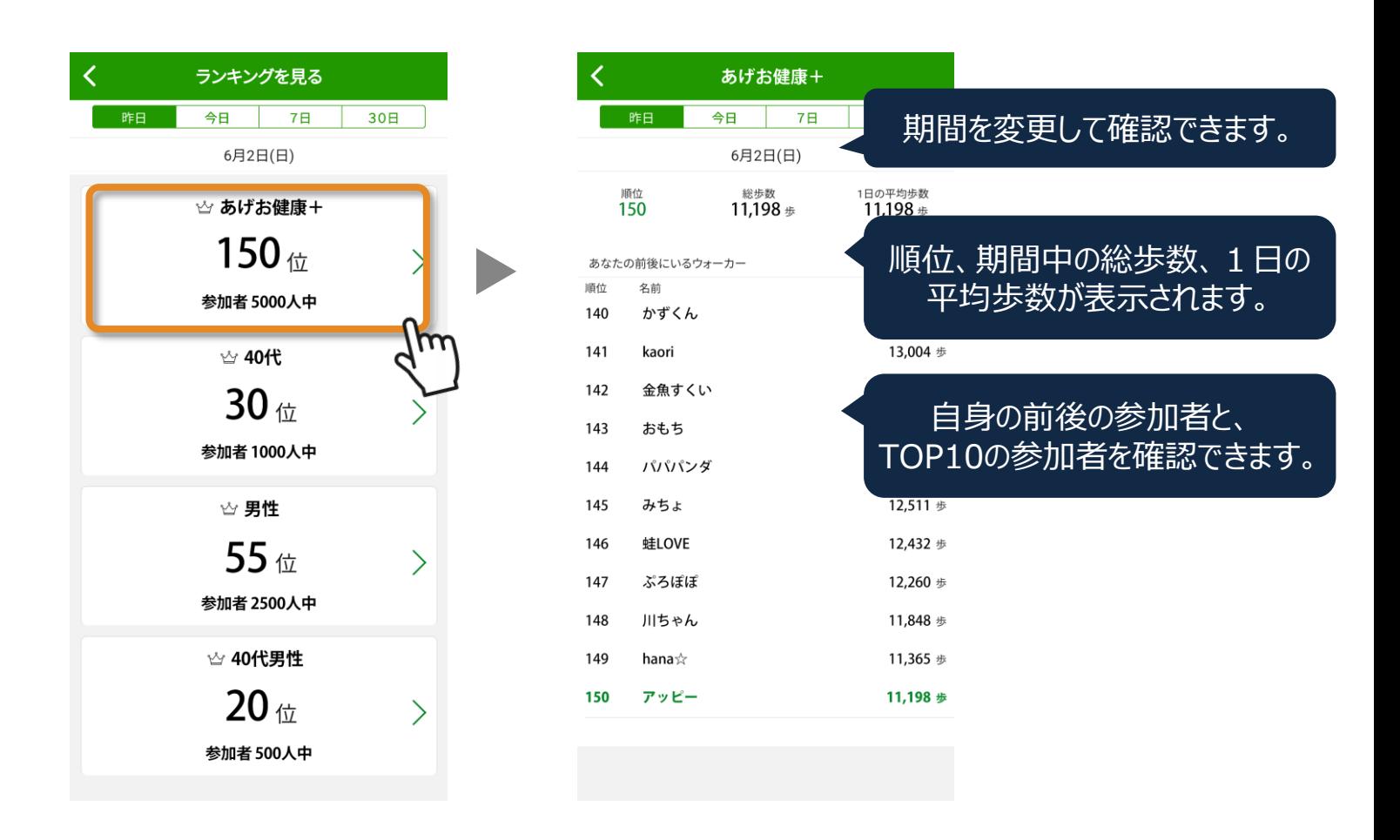

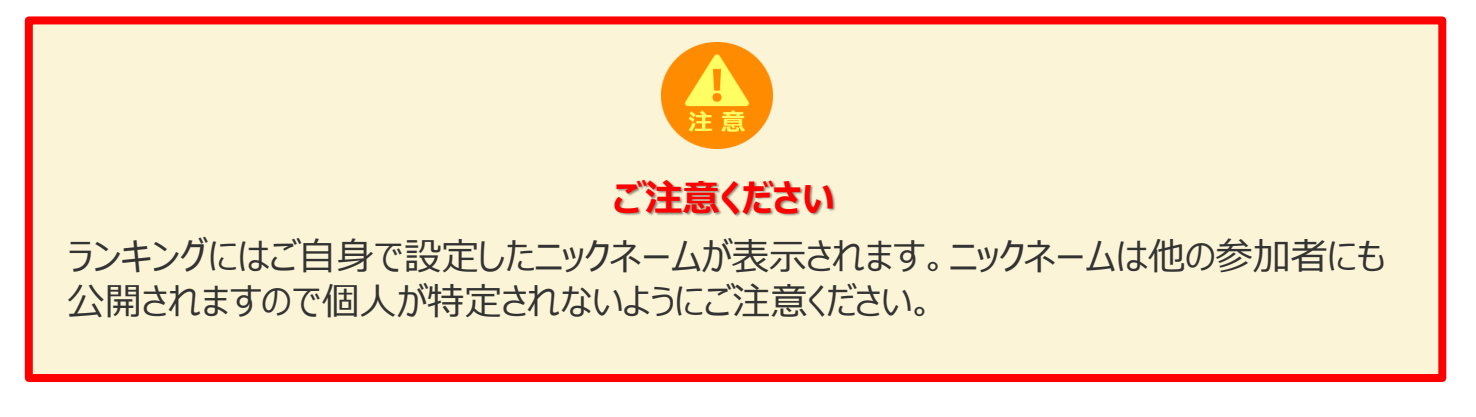

コンテンツを確認する

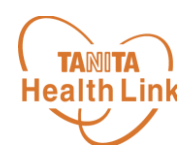

モチベーションUP、健康知識取得等のためのコンテンツを閲覧できます。

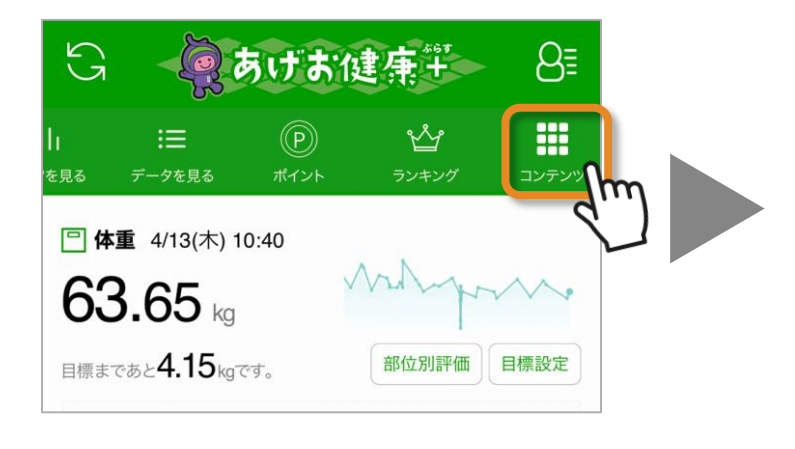

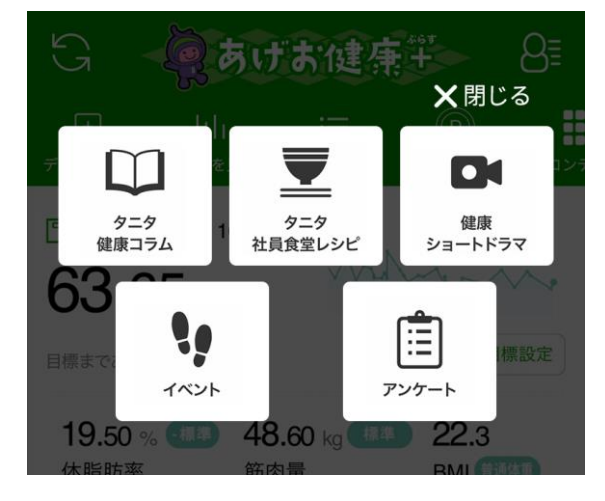

**◆ 「タニタ健康コラム」**

株式会社タニタヘルスリンクの管理 栄養士や保健師等の専門スタッフに よる健康づくりに役立つ情報を毎月 お届けしています。

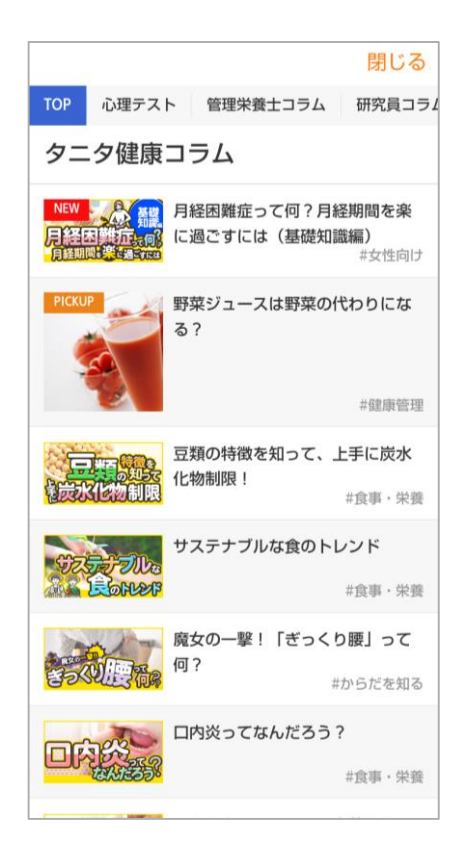

### **◆ 「タニタ社員食堂レシピ」**

健康的な食習慣づくりをサポートするレシピサイト。 掲載レシピ数は、株式会社タニタの管理栄養士 監修によるオリジナルレシピも含め1,300以上。い ずれのレシピも、野菜をたっぷり使って、1定食あた りのカロリーを500kcal前後、塩分を3g以下に抑 えながら、おいしく食べ応えのある株式会社タニタ の社員食堂のレシピコンセプトに基づいています。

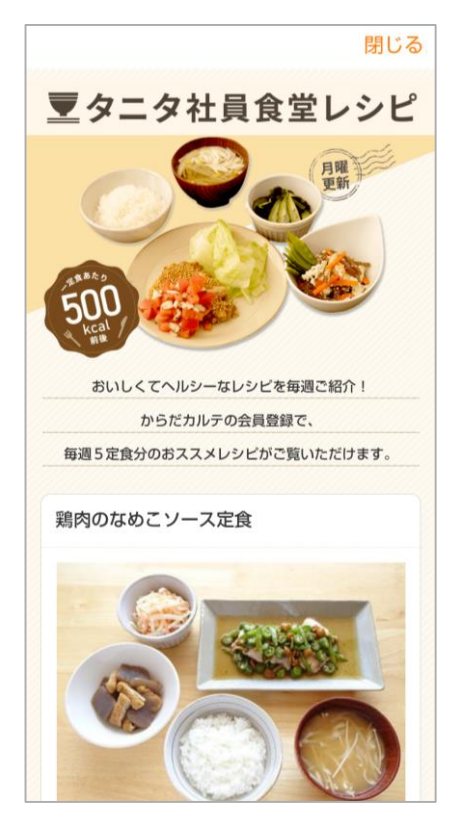

コンテンツを確認する

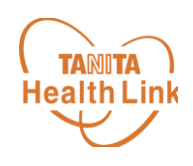

**◆ 健康ショートドラマ**

間違えやすい健康知識を正しく学べ る、5分程度の動画。 コミカルなドラマ形式ですので楽しく 学べます。

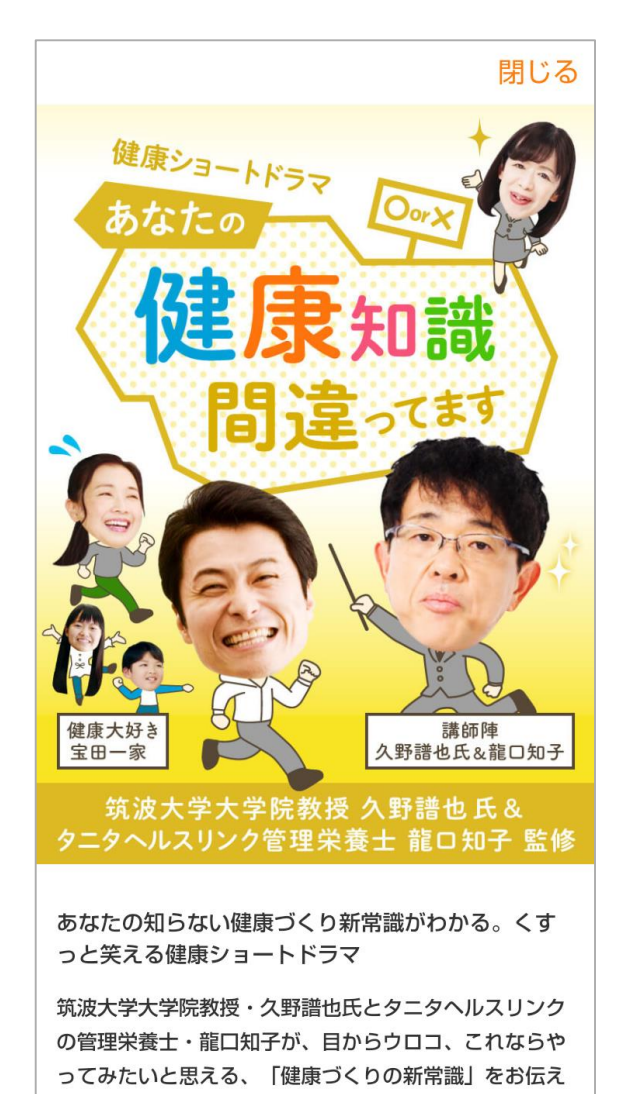

#### **◆ アンケート**

事務局から発信するアンケートの一 覧が確認できます。タップして回答画 面に進めます。

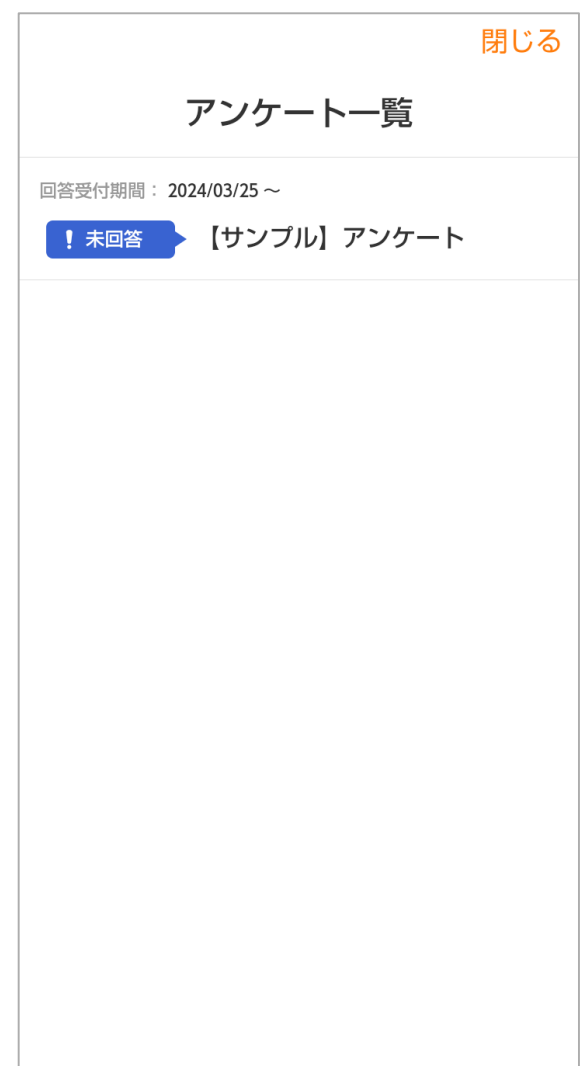

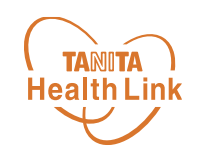

# **ポイントの獲得方法 -iPhone・Android共通-**

### ポイントの獲得方法

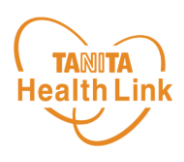

#### ポイント獲得方法は、以下の3つです。 詳細なルールは次ページに記載しております。

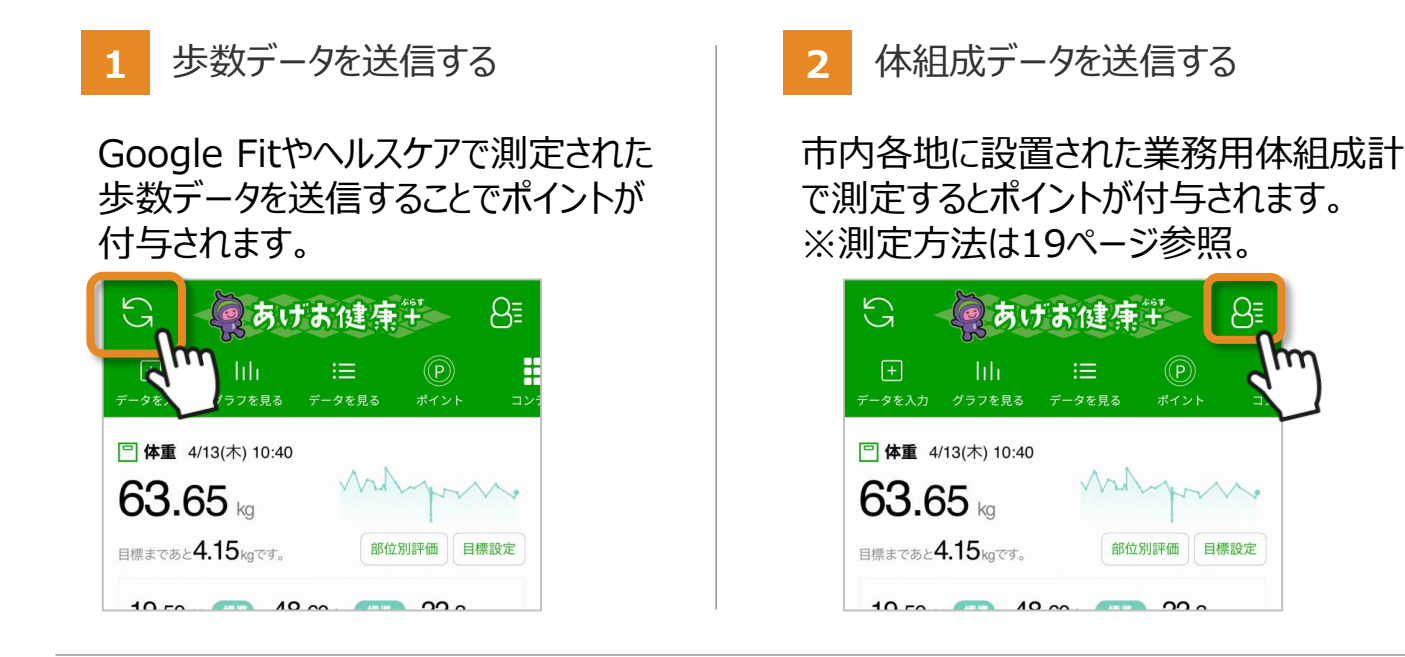

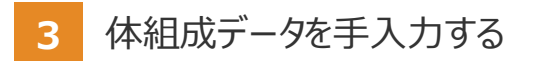

ご自宅で測定した体組成データを手入力することで ポイントが付与されます。 ※タニタ製の家庭用測定機器のうち対応機種であ れば自動で測定結果が送信されます。(体組成 計はP.18、血圧計はP.20参照)

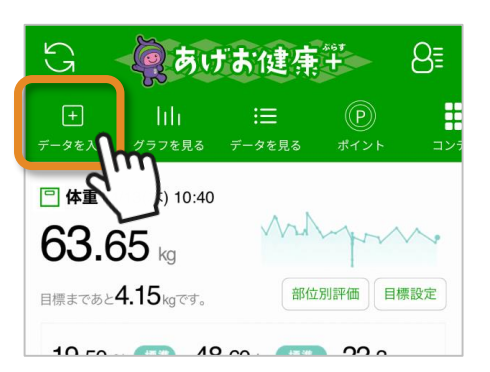

 $(\mathsf{p})$ 

部位別評価 目標設定

**3** 市の健康関連イベントに参加する

本事業と連携する各種イベントに参加し、会場に設置されたQRコードを読み取ることでポ イントが付与されます。

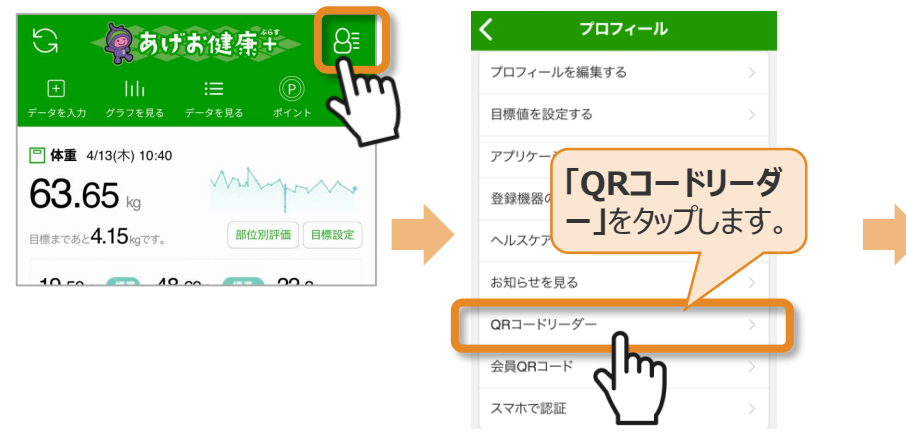

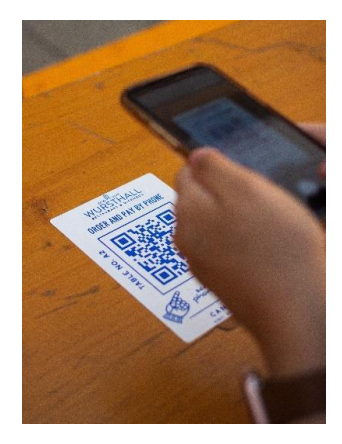

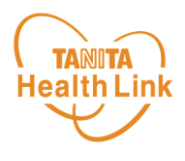

#### ポイント獲得条件は以下の通りです。

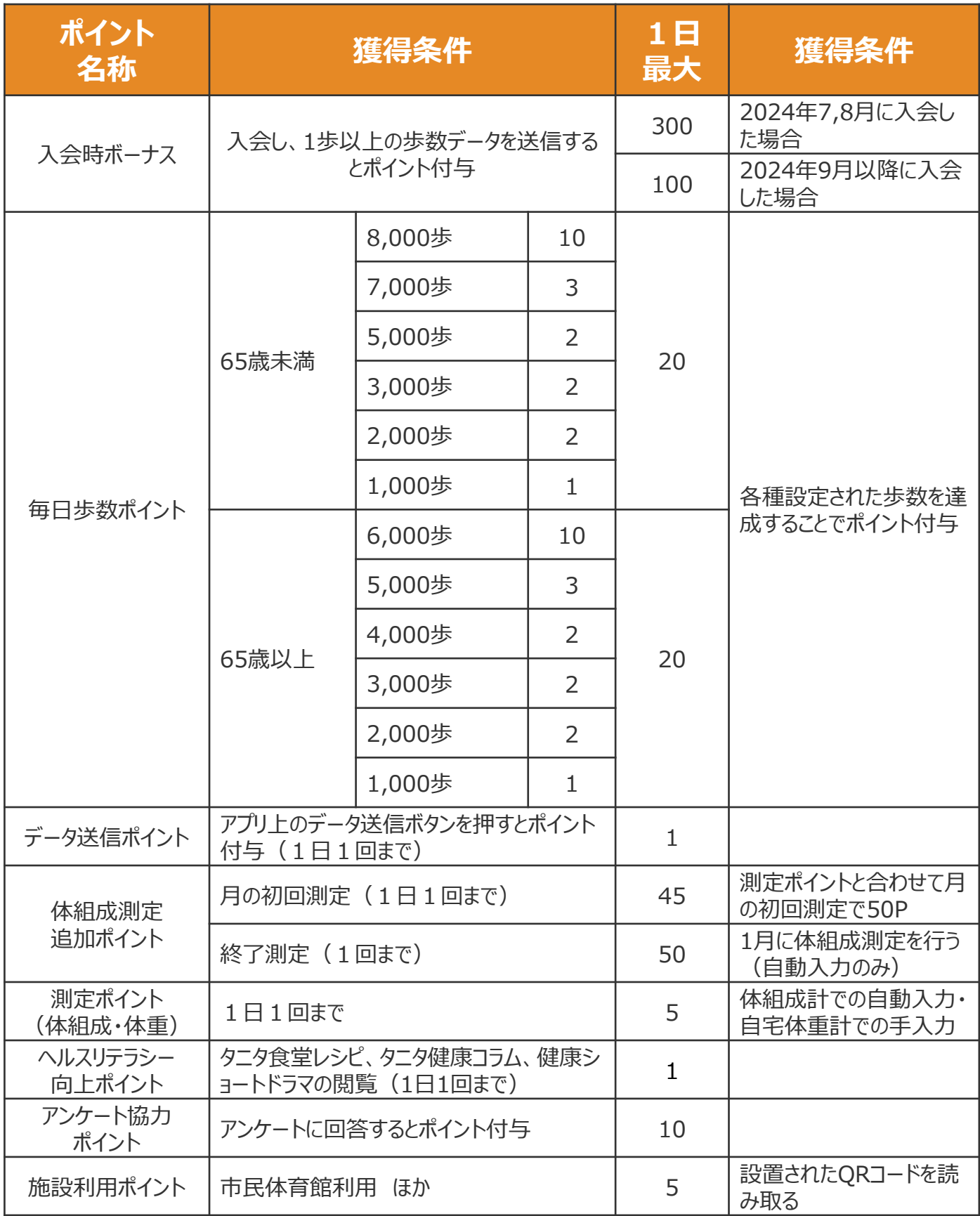

![](_page_28_Picture_1.jpeg)

#### ポイント獲得条件は以下の通りです。

![](_page_28_Picture_75.jpeg)

#### **その他、上尾市が実施する様々なイベントに参加することで50ポイ ントを獲得できます。(各イベント会場にQRコードを設置)** アプリ内のお知らせにて案内をいたしますので、是非積極的にご参加 **ください。**

![](_page_29_Picture_0.jpeg)

# **ポイントの交換方法 -iPhone・Android共通-**

© TANITA HEALTH LINK, INC.

29

![](_page_30_Picture_1.jpeg)

#### 獲得したポイントは、以下の手順で確認することができます。

![](_page_30_Picture_3.jpeg)

**3** ポイントの**交換申請**ができます。

![](_page_30_Picture_5.jpeg)

**4 ポイント抽選を選択**しましょう。

![](_page_30_Picture_7.jpeg)

※実際の画面とは異なる場合があります。

## ポイントを確認する・交換する

![](_page_31_Picture_1.jpeg)

消費するポイント数を確認し、**「交換 5** 消費するポイント数を指定し、**「確認画 6 する」**をタップします。 **面へ」**をタップします。 閉じる  $\circledR$ **あげお健康ポイント** サービス詳細 閉じる ポイント抽選  $^{\circledR}$ デジタルギフト最大500円分 **あげお健康ポイント** サービス詳細 **D** 500 P~ 抽選で最大500円分のデジタルギフ<br>トが当たります。デジタルギフトは、<br>nanacoポイント、dポイント、<br>Amazonポイントに交換できます。<br>Amazonポイントに交換できます。<br>※年度末時点で19歳以上の市内<br>在住の方が対象です。対象外の方が<br>在度力しても当選しません。 ポイント抽選 以下の内容でよろしいですか? **デジタルギフト最大500円分** 抽選コースの問明 500  $P(1 \Box)$ 500 Þ  $\overline{1}$  $\Box$ **ELE**IM ↓0口 計:1口になります このポイントで応募する  $\overline{\textbf{C}}$ 戻る 交換する 戻る 確認画面へ 2,500 P 交換後のポイント 交換レート 500 P→抽選1口 広葉期間  $2024/01/01 \sim 2025/03/31$ トップへ戻る 抽選時期 毎月500ポイントから応募可能 です。 ©TANITA HEALTH LINK, INC. All Rights Reserved. ©TANITA HEALTH LINK, INC. All Rights Reserved. **7** ポイントの応募完了です。後日抽 **8 抽選結果**を確認できます。 選結果がPUSH通知で届きます。 ※応募していない方にも通知され 閉じる ます。 閉じる  $\circledR$ **あげお健康ポイント キス (^)**<br>サービス詳細 サービス詳細 ポイント抽選 **⑥ 抽選結果が2件届いています!** Ÿ ポイント応募完了 交換可能なポイント 応募を受け付けました。当選者には追ってお知らせいた  $\,>\,$ 2,500 します。 → 今月末に失効するポイント O P 1 歩数データを送信しよう 1 リーダーライターに活動量計をタッチしよう 1 リーダーライターに活動量計をタッチしよう ボイント抽選 の健康宣言しよう 1 食事ポイント取得アドバイステスト ©TANITA HEALTH LINK, INC. All Rights Reserved.

![](_page_32_Picture_0.jpeg)

![](_page_32_Picture_1.jpeg)

**9** 抽選結果の一覧が表示されます。確 **10** 認したいものをタップします。

![](_page_32_Picture_3.jpeg)

抽選結果が表示されます。 ※当選の場合

![](_page_32_Picture_5.jpeg)

**11** 抽選結果が表示されます。 ※落選の場合

![](_page_32_Picture_7.jpeg)

**12** 当選の場合、後日交換用URLが 記載されたお知らせが届きますので URLをタップします。

![](_page_32_Picture_9.jpeg)

![](_page_33_Picture_1.jpeg)

**13** プライバシーポリシーに同意の上 **14** 交換したい銘柄を選択します。 「次へ」ボタンをタップします。 ご利用方法 ) よくあるご質問 ) ご利用方法 > よくあるご質問 >  $3.\n$ <br>  $\overline{x}$ 1.選択 2.申込 あなたのポイントは 好きなポイントに  $100$  ポイント 以下の中から交換したい銘柄を選択して 交換できます。 - 854,8 5天戸8520404445と遅い。<br>「次へ」 ボタンを押してください。 -\*\*\*\*<br>NAON<br>Hくとい マルチバリューコード nanaco 100ポイント 100ポイント ▼シリアルコードを入力してください。 aaaaaaaaaaaaaaaa Ponta POINT 当サービスの利用にあたっては 下記のプライバシーポリシーに同意いただく必要があ 100ポイント 90ポイント ります。 プライバシーポリシーについて amazon ■ プライバシーポリシーに同意しました。 **d** dPOINT 次へ 100ポイント 100円分  $\kappa$ Powered by C, G.PLA

#### **15** 各銘柄の交換手順に従って交換 作業を行ってください。

![](_page_33_Picture_122.jpeg)

**各ポイントの交換に係る注意事項やお問 い合わせ、交換方法は「ご注意事項」をご 参照ください。**

## 日本をもっと健康に!